### Fronius DATCOM Detail

 $\binom{6}{5}$  Instructions de service

Communication de données

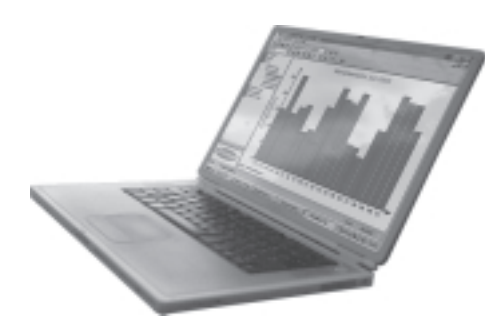

### **Cher lecteur**

#### **Introduction**

Nous vous remercions de votre confiance et vous félicitons d'avoir acheté un produit de qualité supérieure de Fronius. Les instructions suivantes vous aideront à vous familiariser avec le produit. En lisant attentivement les instructions de service suivantes, vous découvrirez les multiples possibilités de votre produit Fronius. C'est la seule manière d'exploiter ses avantages de manière optimale.

Prière d'observer également les consignes de sécurité pour garantir une sécurité accrue lors de l'utilisation du produit. Une utilisation soigneuse du produit contribue à sa longévité et sa fiabilité. Ce sont des conditions essentielles pour obtenir d'excellents résultats.

### Consignes de sécurité

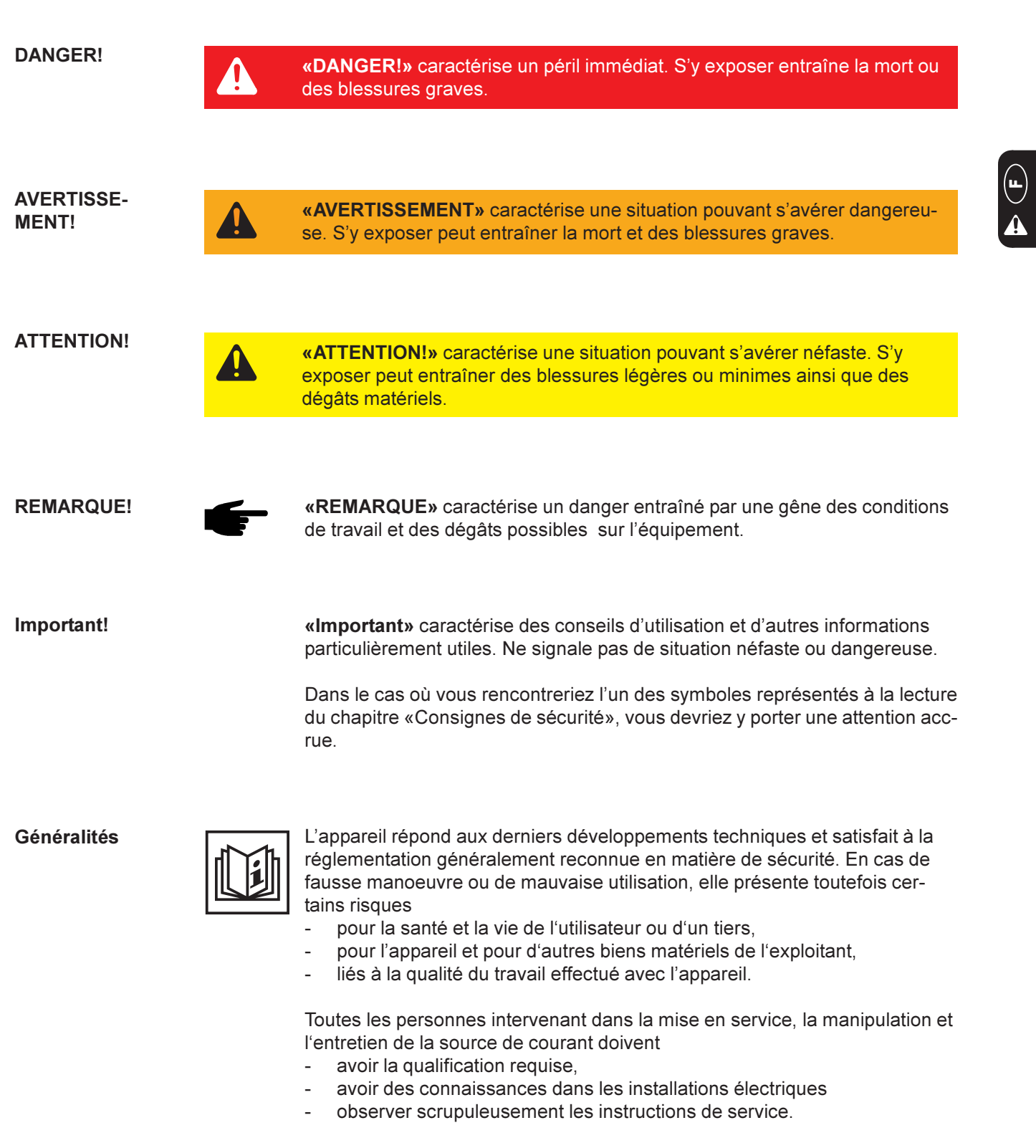

Les instructions de service doivent être conservées en permanence sur le lieu d'utilisation de l'appareil. En complément aux instructions de service, la réglementation généralement valable et la réglementation locale concernant la prévention d'accidents et la protection de l'environnement doivent à tout moment être respectés.

#### Généralités

(suite)

Toutes les consignes de sécurité et les avertissements de danger apposés sur l'appareil

- doivent rester lisibles
- ne doivent pas être endommagés
- ne doivent pas être retirés
- ne doivent pas être recouverts, masqués par des autocollants ou peints.

Vous trouverez les emplacements où figurent les consignes de sécurité et les avertissements de danger sur l'appareil en consultant le chapitre «Généralités» du manuel d'instructions de ce dernier.

Tout dérangement pouvant nuire à la sécurité doit être éliminé avant de mettre en marche l'appareil.

#### Votre sécurité est en jeu !

Uilisation conforme

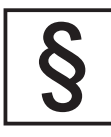

L'appareil a été conçue exclusivement pour une utilisation de le cadre des travaux prévus.

Toute autre utilisation est considérée comme non conforme. Le fabricant ne saurait par conséquent être tenu responsable des dégâts consécutifs.

Font également partie de l'utilisation conforme:

- la lecture exhaustive et l'observation de toutes les indications, des consignes de sécurité et des avertissements de danger du manuel d'instructions de service
- le respect de tous les travaux d'inspection et d'entretien
- le montage en accord avec le manuel d'utilisation

Veuillez également respecter, dans la mesure du possible :

- les instructions de la compagnie du réseau d'électricité
- les instructions du fabricant du module solaire

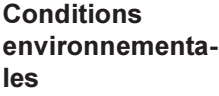

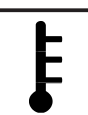

La marche ou le stockage de l'appareil en dehors de la zone indiquée est considéré comme impropre. Le fabricant ne saurait être tenu responsable de dommages en résultant.

Vous pouvez accéder à des informations précises sur les conditions environnementales dans la fiche technique de votre manuel d'utilisation.

Personnel qualifié

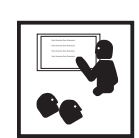

Les informations relatives à l'entretien dans ce manuel s'adressent uniquement au personnel qualifié. Un choc électrique peut être mortel. N'effectuez aucune opération autre que celles décrites dans la documentation. Cette remarque est valable même si vous avez une qualification particulière.

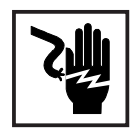

Tous les câbles et lignes doivent être solides, intacts, isolés et présenter les dimensions suffisantes. Les branchements et connexions desserrés, endommagés et les câbles trop courts doivent être immédiatement réparés ou remplacés par du personnel qualifié.

#### Personnel qualifié (suite)

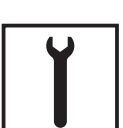

L'entretien et les réparations ne peuvent être réalisés que par du personnel qualifié.

Les pièces d'autres fabricants n'offrent pas les garanties de sécurité et de fonctionnement suffisantes. N'utiliser que des pièces de rechange d'origine (s'appliquer également aux pièces standardisées).

Aucune modification, transformation ou montage ne peuvent être effectués sur l'appareil sans l'autorisation du constructeur.

Remplacer immédiatement tout composant présentant un défaut quelconque.

Mesures de sécurité sur le lieu de travail

Lors de l'installation d'appareils à refroidissement par air, assurez-vous que les entrées et les sorties de l'air de refroidissement ne soient pas obstruées. Utilisez uniquement l'appareil en respectant les mesures de sécurité indiquées sur la plaque informatives.

Mesures EMV

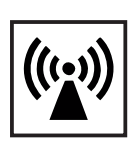

Lors de l'installation, assurez-vous qu'il n'y ait pas d'interférences électromagnétiques avec les appareils électriques ou électroniques.

Installations électriques

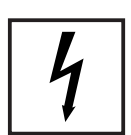

Les installations électriques doivent uniquement être réalisées en accord avec les normes nationales en vigueur.

Mesures de protection ESD

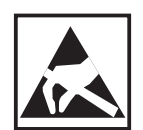

Une décharge électrique risquerait d'endommager les composants électroniques. Prenez les mesures de protection ESD appropriées lors du remplacement et de l'installation des composants.

Mesures de sécurité en fonctionnement normal

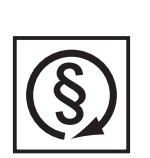

N'utiliser l'appareil que si tous les dispositifs de sécurité fonctionnent. En cas les dispositifs de sécurité ne fonctionnent pas, elle présente toutefois certains risques

- pour la santé et la vie de l'utilisateur ou d'un tiers.
- pour l'appareil et pour d'autres biens matériels de l'exploitant,
- liés à la qualité du travail effectué avec l'appareil.

Remettre en état de marche les dispositifs de sécurité défaillants avant la mise en marche de l'appareil.

Ne jamais contourner ou mettre hors d'état de marche les dispositifs de sécurité.

Marquage de sécurité

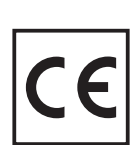

Les appareils avec le label CE satisfont aux exigences fondamentales de la directive en matière de basse tension et de compatibilité électromagnétique. Vous pouvez obtenir plus d'informations dans l'annexe ou dans le chapitre "Fiche technique" de votre documentation.

Élimination

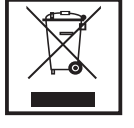

Ne pas jeter cet appareil avec les déchets ménagers ordinaires ! Conformément à la directive européenne 2002/96/CE relative aux déchets d'équipements électriques et électroniques (DEEE), et à sa transposition dans la législation nationale, les appareils électriques doivent être collectés séparément et être soumis à un recyclage respectueux de l'environnement. Assurez-vous de bien remettre votre appareil usagé à votre revendeur ou informez-vous sur les systèmes de collecte ou d'élimination locaux approuvés.

Un non-respect de cette directive UE peut avoir des effets néfastes pour l'environnement et la santé !

Sécurité des données

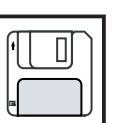

L'utilisateur est responsable de la sécurité des données des modifications apportées aux réglages usine. Le fabricant ne répond pas des réglages individuels supprimés.

Droits d'auteur

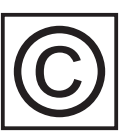

Le fabricant est propriétaire des droits d'auteurs sur ces instructions de service.

Le texte et les figures correspondent à l'état de la technique lors de la mise sous presse. Sous réserve de modification. Le contenu des présentes instructions de service ne fondent aucun recours de la part de l'acheteur. Nous sommes reconnaissants pour toute proposition d'amélioration ou indication d'erreurs figurant dans les instructions de service.

# **Sommaire**

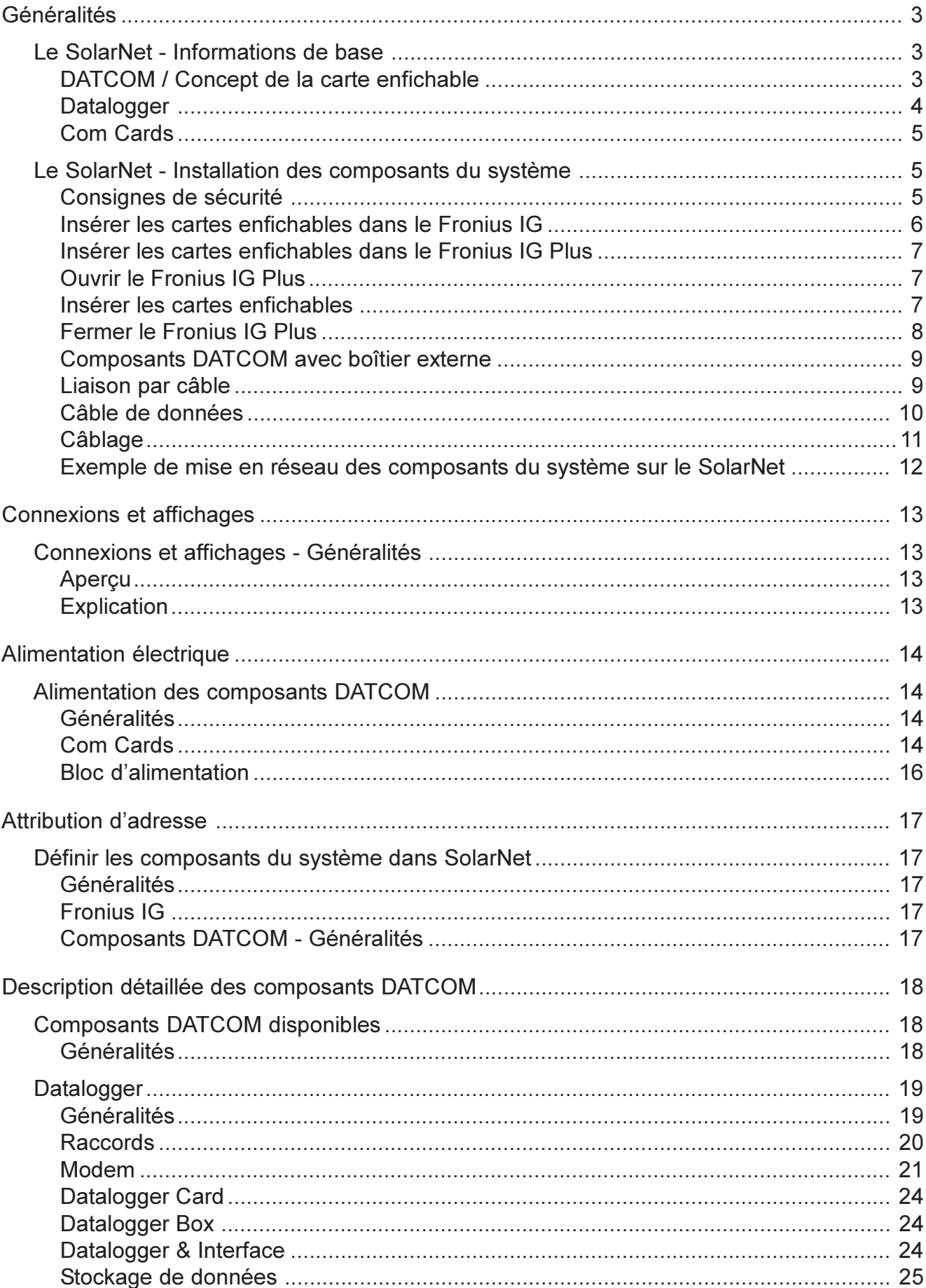

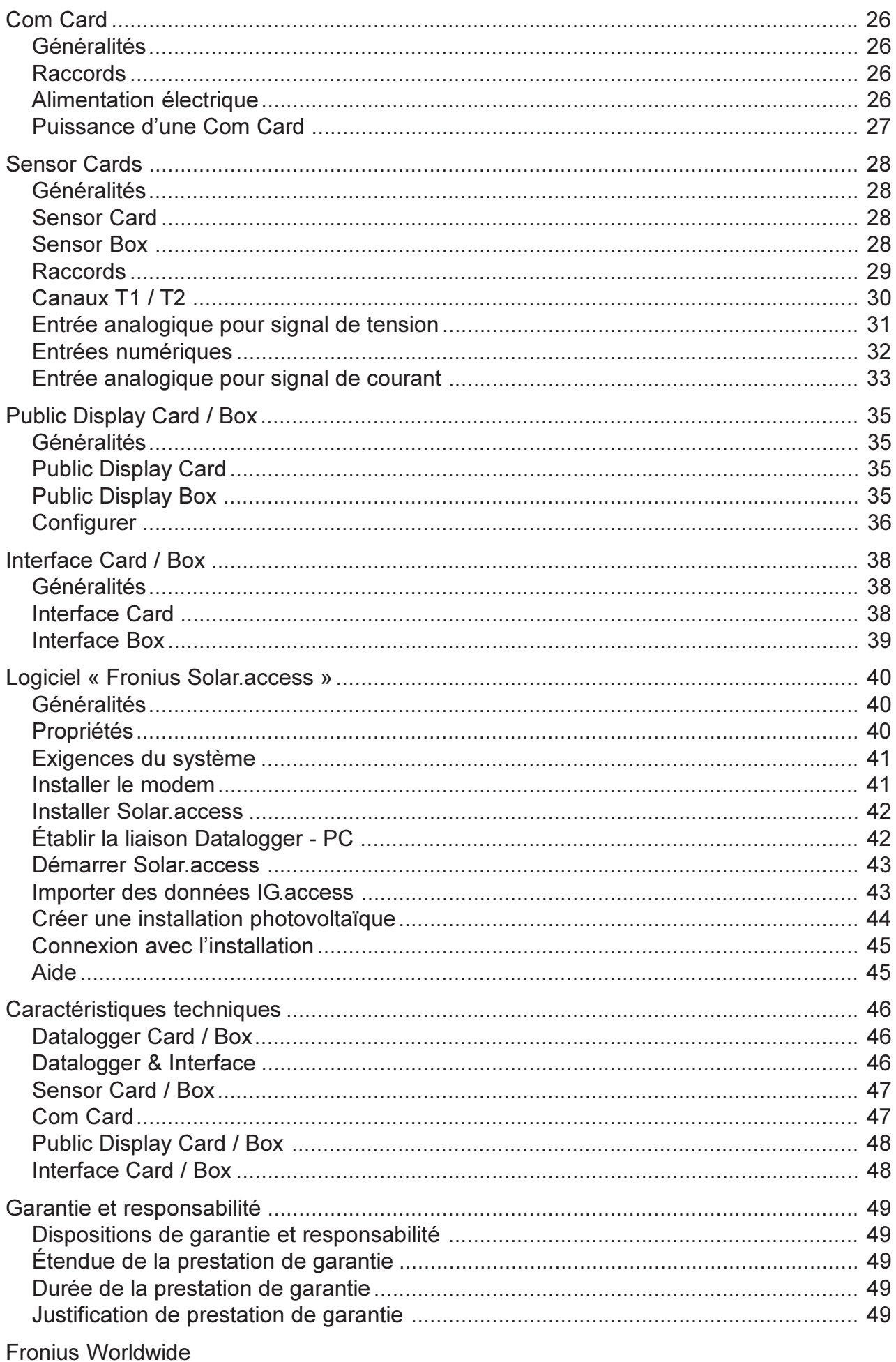

### $\bigoplus$

# Généralités

### Le SolarNet - Informations de base

DATCOM / Concept de la carte enfichable

Le SolarNet permet une utilisation illimitée et individuelle des composants DATCOM. Le SolarNet est un réseau de données permettant l'échange de données de plusieurs Fronius IG ou Fronius IG Plus avec les composants DATCOM.

Le réseau de données SolarNet correspond à un système de bus en anneau. Une seule liaison de données entre les différents composants suffit pour la communication d'un ou plusieurs Fronius IG ou Fronius IG Plus avec les composants DATCOM. Le câblage nécessaire aux différents composants DATCOM est ainsi réduit à un minimum.

Les composants DATCOM sont proposés, comme pour les PC, sous forme de cartes enfichables. Le Fronius IG ou Fronius IG Plus peut recevoir trois cartes enfichables à l'intérieur du boîtier.

Pour accroître la flexibilité, les composants DATCOM sont également disponibles sous forme de modèles avec boîtier externe (Box).

#### DATCOM / Concept de la carte enfichable (suite)

Nombre maximum de composants DATCOM et d'onduleurs pouvant être reliés à un système global (Situation : mai 2008) :

- 100 onduleurs de la série Fronius IG ou Fronius IG Plus (la combinaison de plusieurs types d'onduleurs est autorisée, par exemple IG 15 et IG 60 avec boîtier intérieur et extérieur, ou IG Plus 100)
- 1 Datalogger pro ou Easy Card / Box ou Datalogger Web
- 10 Sensor Cards / Boxes
- 10 Public Display Cards / Boxes
- 1 Interface Card / Box
- 200 String Controls (contrôles de branche)

Par ailleurs, le système est ainsi conçu que les composants DATCOM développés ultérieurement seront facilement adaptables.

Datalogger La partie essentielle du SolarNet est le Datalogger. Il coordonne le flux des données en assurant une répartition rapide et efficace de leur important volume. De plus, le Datalogger stocke les données de l'ensemble de l'installation sur de longues durées.

Le Datalogger dispose de trois interfaces de données

- deux pour le transfert de données directement au PC (RS232 et USB)
- une pour l'interrogation à distance des données sur un PC éloigné via modem et ligne téléphonique (RS232)

La Datalogger est disponible en trois variantes.

#### Datalogger pro :

le Datalogger pro peut stocker les données de 100 onduleurs et 10 SensorCards/Boxes.

#### Datalogger easy :

le Datalogger easy n'enregistre que les données de l'onduleur et de la Sensor Card / Box avec l'adresse 1.

#### Datalogger Web:

le Datalogger Web peut stocker les données de 100 onduleurs et 10 SensorCards/Boxes transmises par Internet.

Important !Dans la suite du texte, la variante Datalogger pro ou Datalogger easy ainsi que Datalogger Web ne sera précisée que si l'un des trois modèles est spécifiquement traité. Pour les passages qui concernent à la fois le Datalogger pro, le Datalogger easy ainsi que le Datalogger Web, seule l'appellation Datalogger sera utilisée.

Com Cards Les Com Cards permettent de relier les données du Fronius IG ou Fronius IG Plus au SolarNet et aux composants DATCOM rattachés. De plus, les Com Cards sont chargées de la séparation galvanique entre le système photovoltaïque et les onduleurs et constituent ainsi un facteur de sécurité important. Chaque onduleur raccordé au SolarNet doit posséder des Com Cards.

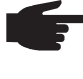

REMARQUE ! Si les données d'un seul Fronius IG ou Fronius IG Plus doivent être saisies avec le Datalogger, une Com Card est également nécessaire. Dans ce cas, la Com Card sert de coupleur entre le réseau interne du Fronius IG ou Fronius IG Plus et l'interface SolarNet du Datalogger.

### Le SolarNet - Installation des composants du système

Consignes de sécurité

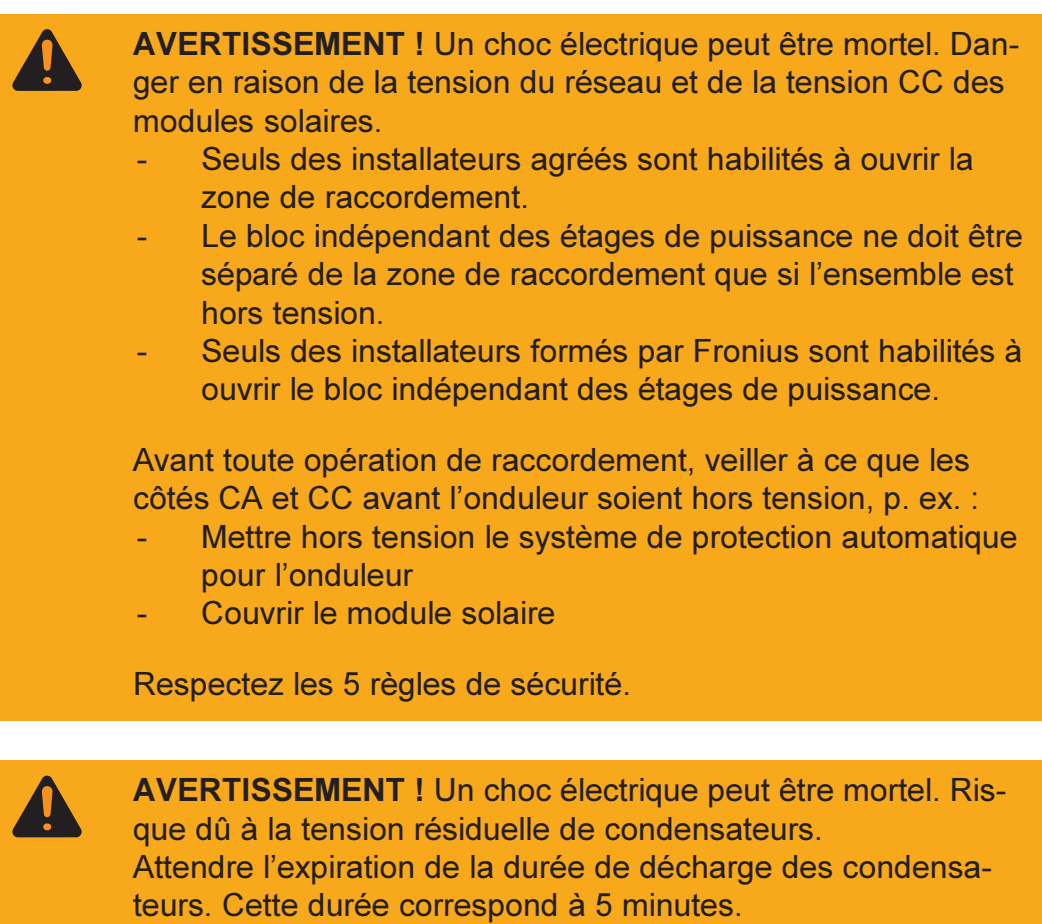

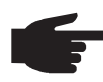

REMARQUE ! Lors de l'utilisation de cartes enfichables, respecter les conditions ESD (décharge électrostatique).

#### Insérer les cartes enfichables dans le Fronius IG

Pour la mise en place des cartes enfichables, procéder comme suit :

- 1. Positionner le Fronius IG en mode « Standby » (voir chapitre « Le menu Setup » des Instructions de service Fronius IG)
- 2. Couper le Fronius IG à la fois du réseau (côté CA) et du module (côté CC)
- 3. Ouvrir la zone de raccordement voir chapitre « Ouvrir le boîtier » des Instructions de service Fronius IG
- 4. Faire glisser l'écran vers la gauche et le retirer en tirant vers l'avant
- 5. Dévisser la vis de fixation (1) d'un emplacement libre et retirer le cache des emplacements

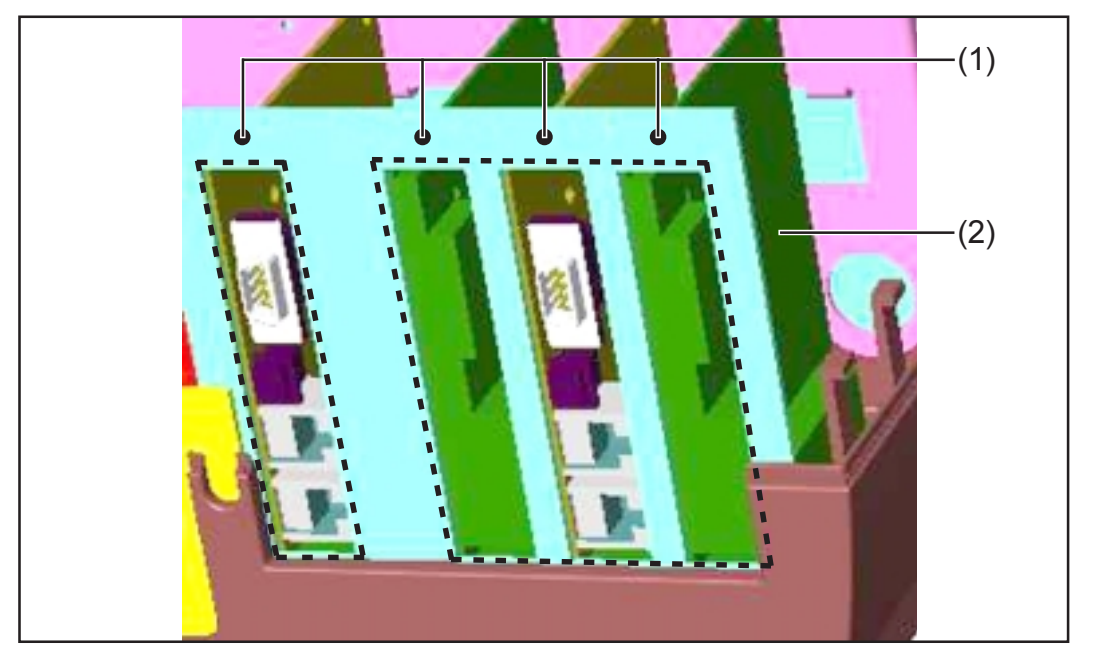

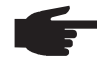

REMARQUE ! Risque d'endommager les cartes enfichables. Lors de l'utilisation de cartes enfichables, respecter les conditions ESD (décharge électrostatique).

En principe, chaque carte peut être positionnée sur chaque emplacement. Il est cependant recommandé de respecter les recommandations suivantes :

- Carte ENS en place (obligatoire dans certains pays seulement) :
	- Lorsque tous les emplacements sont utilisés : Insérer la Com Card dans l'emplacement situé le plus à droite Insérer les autres cartes dans les emplacements du milieu
	- Tous les emplacements ne sont pas utilisés : Choix libre de l'emplacement pour l'insertion
- Pas de carte ENS en place :
	- Insérer la Com Card dans l'emplacement situé le plus à gauche
	- Choix libre de l'emplacement pour l'insertion des autres cartes
- Insérer la carte enfichable (2) dans son emplacement
- Fixer la carte enfichable (2) à l'aide de la vis de fixation (1)
- Fermer le boîtier
- Raccorder les câbles CA et CC au Fronius IG

Insérer les cartes enfichables dans le Fronius IG **Plus** 

L'échange des cartes enfichables sur le Fronius IG PLus est expliquée cidessous. Le Fronius IG Plus est prévu pour recevoir trois cartes enfichables.

Ouvrir le Fronius IG Plus

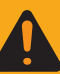

AVERTISSEMENT ! Un choc électrique peut être mortel. Danger en raison de la tension du réseau et de la tension CC des modules solaires. Si des cartes enfichables sont installées ultérieurement dans le Fronius IG Plus, respecter les consignes de sécurité et les avertissements relatives à l'ouverture de l'onduleur.

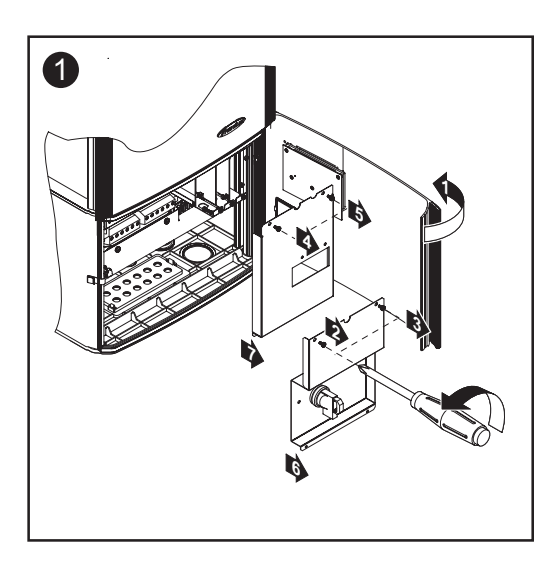

Insérer les cartes enfichables

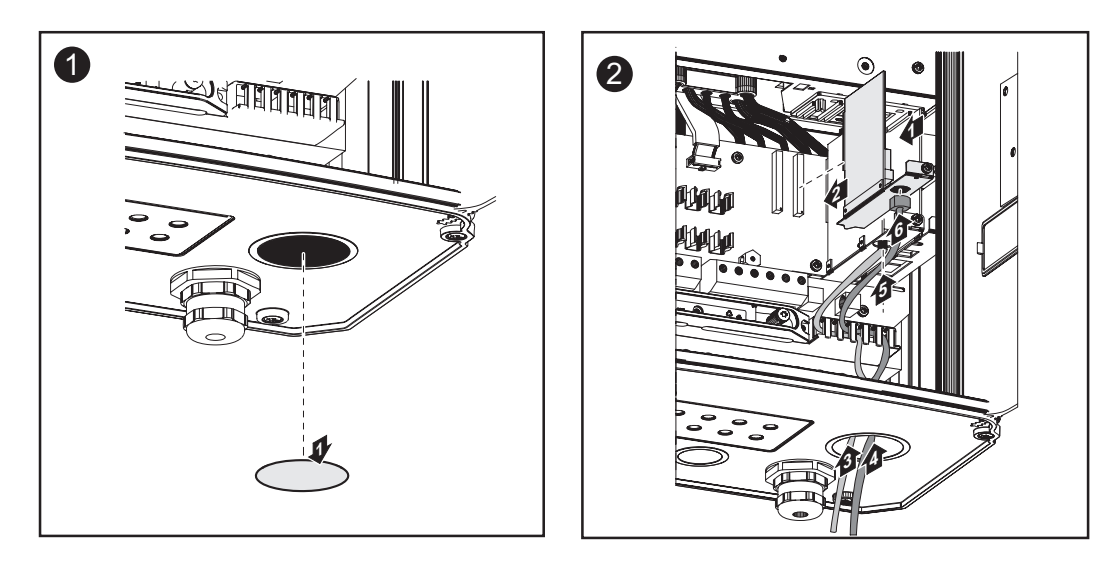

Important ! Utiliser des embouts étanches correspondants de forme carrée, en fonction du nombre de câbles de cartes enfichables.

Insérer les cartes enfichables (suite)

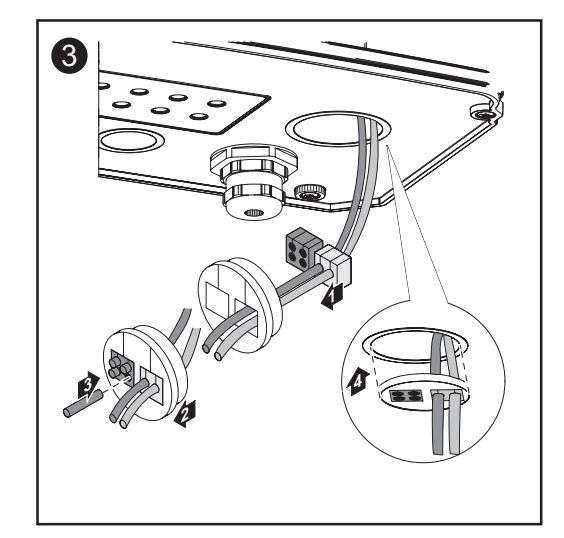

Les embouts étanches de forme carrée sont compris dans la fourniture des cartes enfichables.

L'embout étanche de forme ronde est compris dans la fourniture de l'option Com Card.

#### Fermer le Fermer le<br>Fronius IG Plus

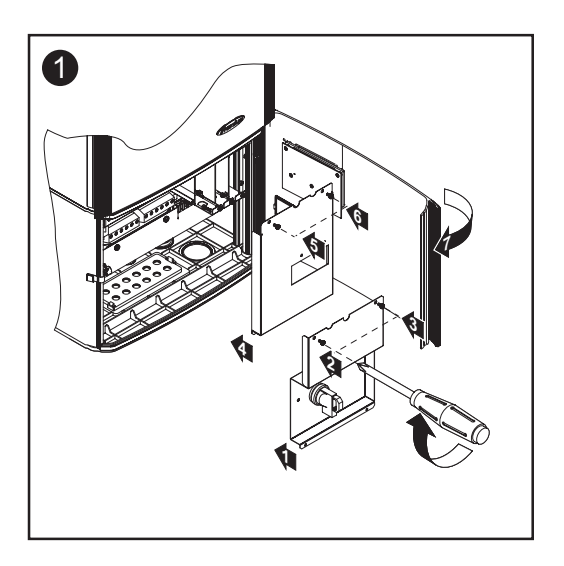

#### **Composants** DATCOM avec boîtier externe

Les composants DATCOM avec boîtier externe sont protégés selon la classe de protection IP 20. Il ne peuvent être mis en place que pour des utilisations en intérieur. Dans le cas contraire, ils doivent être montés dans des boîtiers supportant l'emploi en extérieur.

Les cartes enfichables communiquent au sein du Fronius IG ou Fronius IG Plus via son réseau interne. La communication externe (SolarNet) s'effectue via les Com Cards. Chaque Com Card possède deux interfaces RS-485 en tant qu'entrée et sortie. L'entrée porte l'inscription « IN », et la sortie « OUT ». Liaison câblée

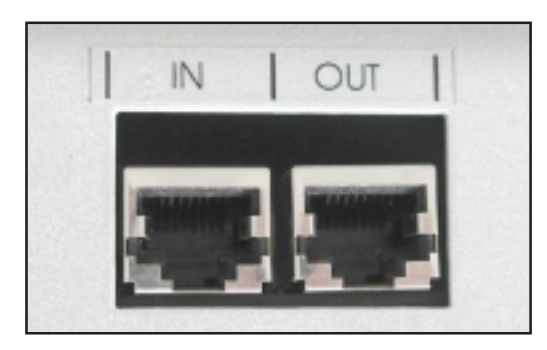

Les composants DATCOM avec boîtier externe possèdent également une entrée marquée « IN » et une sortie « OUT » pour la communication au sein du réseau.

Un Fronius IG ou Fronius IG Plus avec Com Card ou un composant DATCOM avec boîtier externe sera considéré par la suite comme participant au réseau SolarNet.

#### Câble de données

La liaison du participant au réseau SolarNet s'effectue via des câbles de données 8 pôles (liaison - 1:1) et des prises RJ-45. En quelques gestes, il est facile de confectionner les câbles à la bonne longueur à l'aide d'une pince à sertir normale.

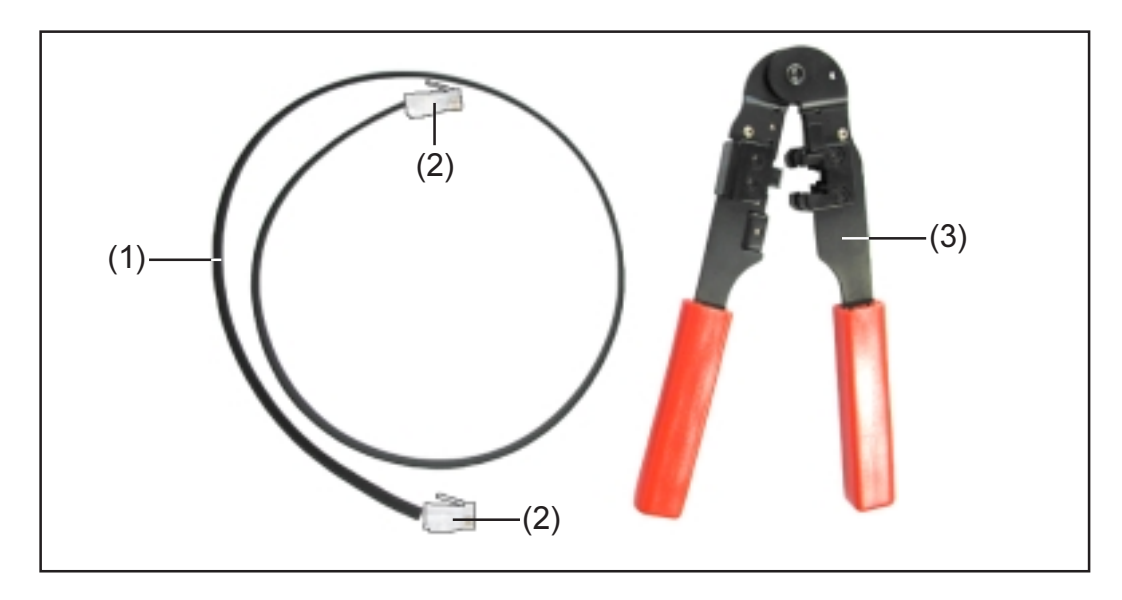

Matériel nécessaire :

- (1) un câble plat 8 pôles
- (2) deux prises RJ 45 (prise téléphonique 8 pôles)
- (3) une pince à sertir

Ces articles sont disponibles chez Fronius sous les références suivantes :

- (1) câble plat 8 pôles, rouleau de 100 m (40.0003.0384)
- (2) prise RJ 45 (43,0003,0815)
- (3) pince à sertir (42,0435,0019)

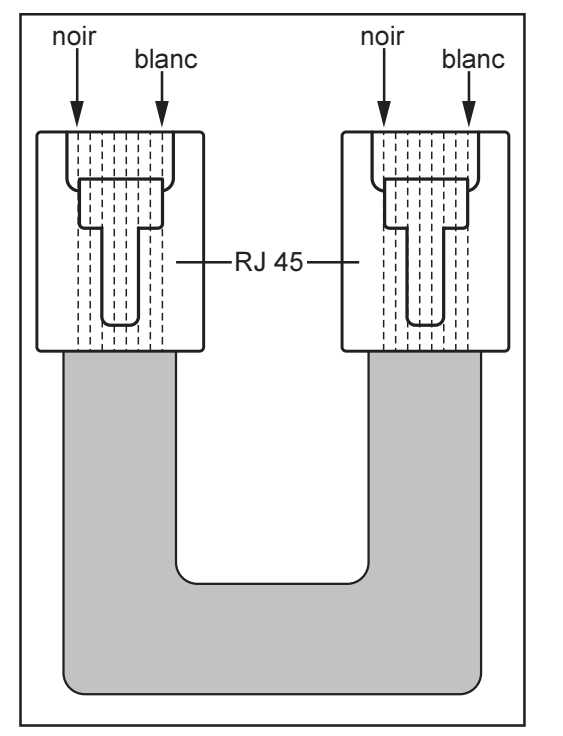

Pour confectionner les câbles de données, procéder comme suit :

- Couper le câble à la longueur souhaitée avec la pince à sertir
	- Retirer l'isolation externe des extrémités de câbles avec la pince à sertir
		- REMARQUE ! Lors de la mise en place des prises RJ 45, veiller à ce que les conducteurs aient la même position dans chaque prise (par exemple, noir = PIN 1,  $blanc = PIN 8$ ).
	- Mettre les prises RJ 45 en place

#### Pour une sécurité accrue des données dans un environnement sujet à des interférences, il est recommandé d'utiliser, à la place du câble plat, un câble de réseau 8 pôles 1:1 LAN (par exemple un câble CAT5 renforcé et torsadé). Ces câbles, prêts à être utilisés, sont disponibles chez Fronius dans les longueurs suivantes : Câble de données (suite)

- Câble CAT5 longueur 1 m (43,0004,2435)
- Câble CAT5 longueur 20 m (43,0004,2434)
- Câble CAT5 longueur 60 m (43,0004,2436)

En cas de confection locale de ces câbles torsadés, respecter impérativement la disposition suivante des broches des prises RJ 45 :

- Broche 1 : +12 V (blanc / orange)
- Broche 2 : GND (orange)
- Broche 3 : RX+ (blanc / vert)
- Broche 4 : TX+ (bleu)
- Broche 5: TX- (blanc / bleu)
- Broche 6 : RX- (vert)
- Broche 7 : GND (blanc / marron)
- Broche 8 : +12 V (marron)

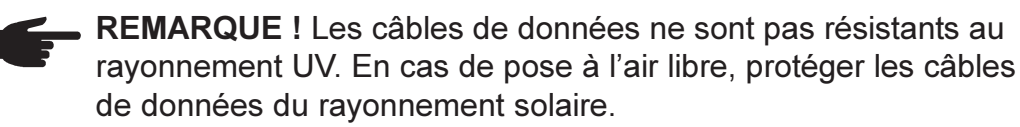

#### Câblage

Relier la prise « OUT » du participant précédent au réseau SolarNet à la prise « IN » du participant suivant à l'aide des câbles précédemment décrits. Veiller à ce que la somme des longueurs de tous les câbles de liaison n'excède pas 1.000 m.

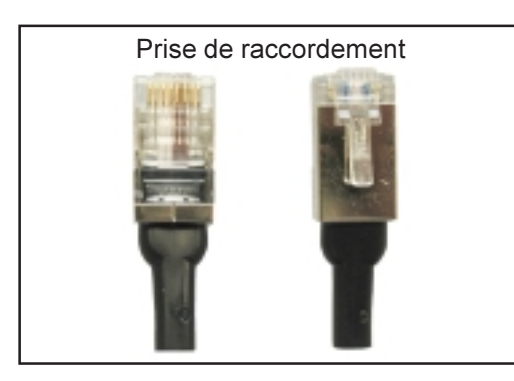

Le Datalogger est équipé de deux fiches d'extrémité.

Mise en place des prises comme suit :

- à l'entrée « IN » du premier participant au réseau SolarNet
- à la sortie « OUT » du dernier participant au réseau SolarNet

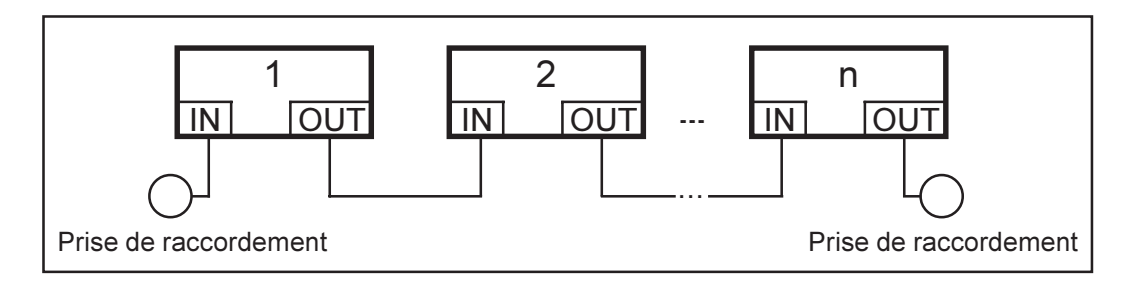

Câblage (suite)

REMARQUE ! Toutes les entrées « IN » et sorties « OUT » des participants au réseau SolarNet doivent être occupées soit par des câbles de liaison, soit par des prises de raccordement. Cette indication est également valable pour les entrées et sorties avec utilisation d'une Com Card

- dans les systèmes avec un seul Fronius IG ou Fronius IG Plus
- aucun composant DATCOM en boîtier externe

Exemple de mise en réseau des composants du système sur le SolarNet

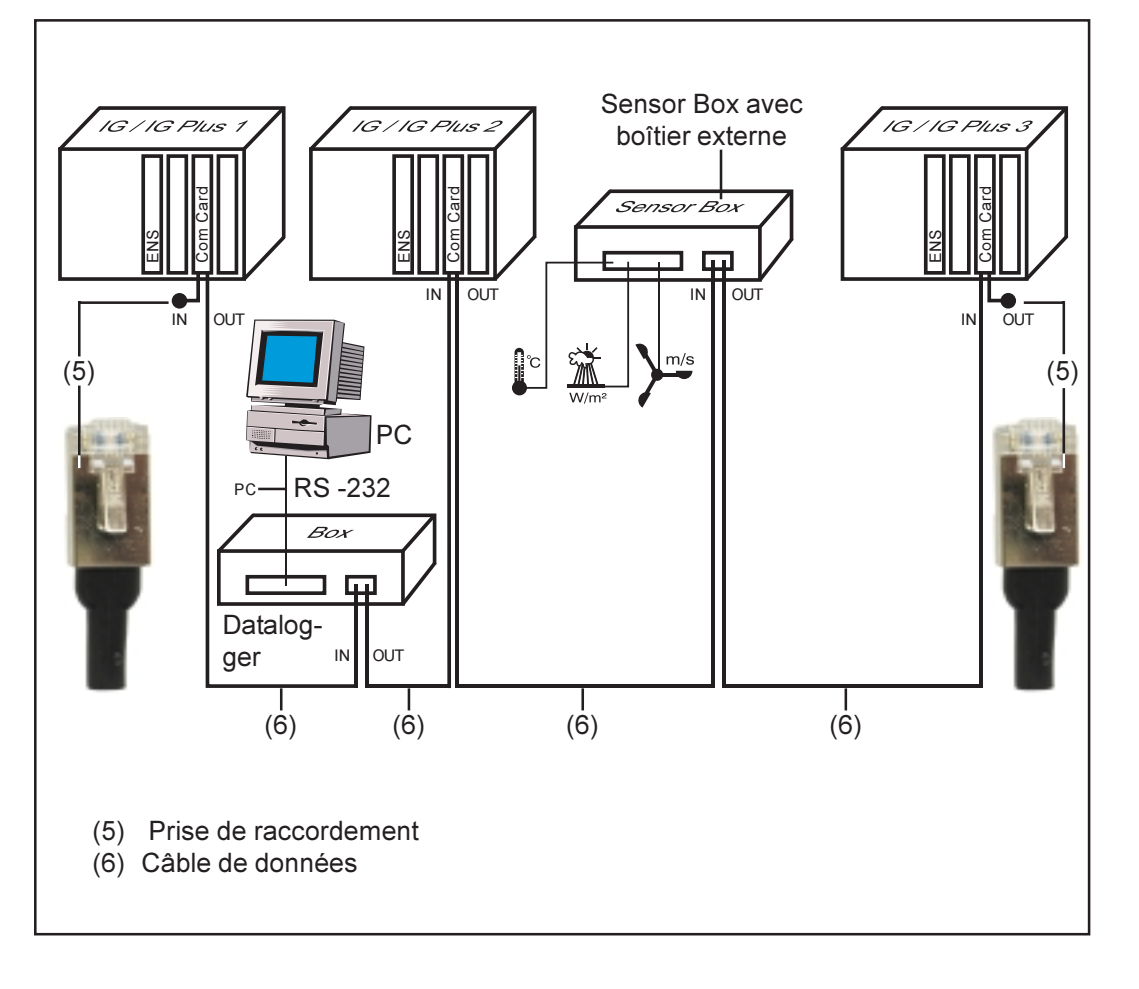

# Connexions et affichages

### Connexions et affichages - Généralités

#### Aperçu

Important ! L'illustration ci-dessous montre la zone de raccordement des composants DATCOM en prenant l'exemple de la Datalogger pro Box. L'agencement de la zone (13) varie en fonction des composants DATCOM .

 $\bigodot$ 

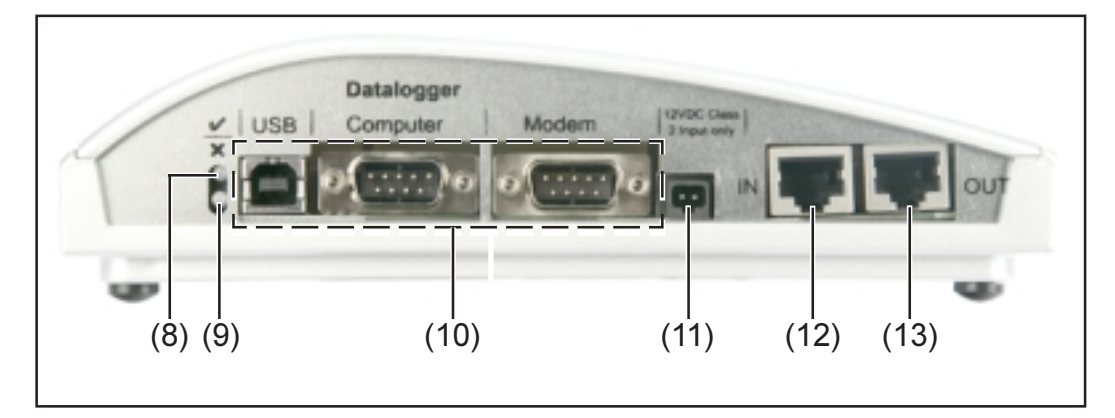

#### Explication

- (8) DEL d'état verte ... s'allume quand l'alimentation électrique est suffisante pour les composants. Si la DEL verte ne s'allume pas, créer les conditions nécessaires à une alimentation suffisante (chapitre « Alimentation électrique »).
- (9) DEL d'état rouge ... s'allume en continu lorsque l'alimentation est suffisante mais qu'une erreur de transfert de données s'est produite (par exemple deux Sensor Cards avec la même adresse).

Est également allumée lorsque la prise de raccordement n'est pas correctement en place.

Important ! Un allumage bref de la DEL d'état rouge pendant le fonctionnement n'est pas une indication d'erreur. Pour divers composants DATCOM , le « Voyant d'état DEL rouge » dispose encore de fonctions supplémentaires.

- (10)Connexions spécifiques ... dépend de la fonctionnalité des composants utilisés.
- (11)Connecteur d'alimentation électrique ... pour la connexion d'un bloc d'alimentation pour l'alimentation électrique (chapitre « Alimentation électrique »).
- (12)Entrée communication de données « IN »
- (13) Sortie communication de données « OUT »

# Alimentation électrique

### Alimentation des composants DATCOM

L'alimentation des composants DATCOM est indépendante du Fronius IG ou Fronius IG Plus. L'alimentation électrique est ainsi également assurée lorsqu'il n'y a pas d'injection dans le réseau. L'alimentation des composants DATCOM s'effectue via les Com Cards ou les blocs d'alimentation. En particulier, l'utilisation d'un Sensor Card garantit que le stockage de toutes les données par le Datalogger pourra s'effectuer de nuit également. Généralités

#### Com Cards

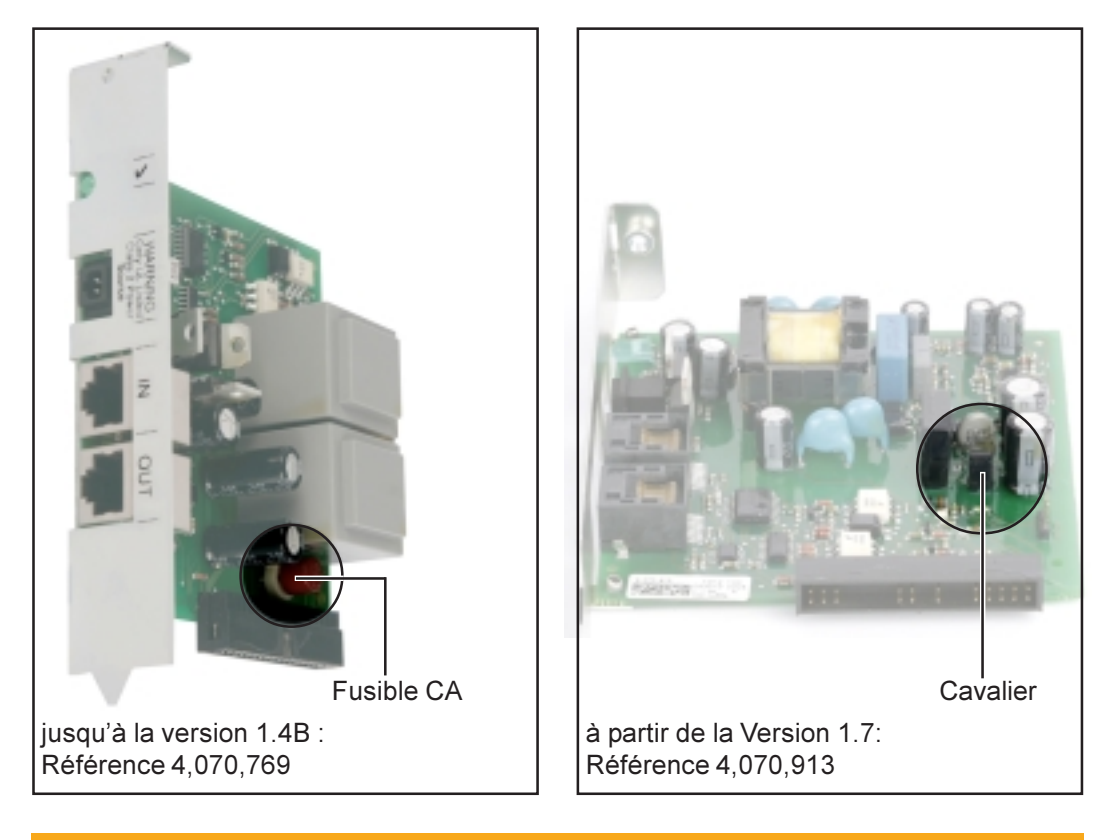

AVERTISSEMENT ! Un choc électrique peut être mortel. Risque de choc électrique suite à un dimensionnement insuffisant pour les tensions secteurs spécifiques US. Pour les Com Cards jusqu'à la Version 1,4B, référence 4,070,769, l'exploitation avec le FRONIUS IG Plus USA n'est pas autorisée.

Com Cards (suite)

L'alimentation des composants DATCOM est assurée par les COM Cards. Le bloc d'alimentation intégré d'une telle Com Card est alimenté sur l'emplacement de la carte par des contacts spéciaux qui sont toujours sous tension lorsqu'il n'y a pas d'injection dans le réseau.

Les ComCards à partir de la Version 1.7 sont équipées d'un système de réseau de commutation intégré et sont donc adaptées pour plusieurs tensions d'alimentation (208 V / 220 V / 230 V / 240 V / 277 V).

Une Com Card peut alimenter trois autres composants DATCOM, ou un autre composant DATCOM, si un Datalogger Web se trouve parmi eux. Comme l'alimentation électrique s'effectue via le câble de données, les composants DATCOM dans un boîtier externe sont également alimentés.

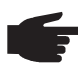

**REMARQUE :** Dans les installations utilisant plus de 12 Fronius IG ou Fronius IG Plus, la désactivation de l'alimentation électrique de certaines Com Cards est autorisée pour abaisser la consommation du DATCOM.

- Retirer le fusible CA (MST 315 mA / 250 V voir illustration), ou le cavalier, d'une Com Card sur deux.
- Veiller à ce que la répartition des Com Cards restant alimentées soit uniforme sur toutes les phases.

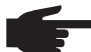

REMARQUE ! Lorsque le câblage et l'installation des composants du système ont été réalisés et que tous les Fronius IG ou Fronius IG Plus sont connectés, la DEL verte doit être allumée sur tous les participants au réseau SolarNet. Dans le cas contraire :

- Contrôler les liaisons par câble
- Vérifier si tous les Fronius IG ou Fronius IG Plus sont bien raccordés au réseau

Important ! Après la connexion au réseau, la Com Card a besoin d'env. 10 s jusqu'à ce que la DEL verte s'allume.

Si la DEL verte ne s'allume pas sur certaines extensions de système :

Brancher un bloc d'alimentation sur les composants DATCOM concernés

#### **Bloc** d'alimentation

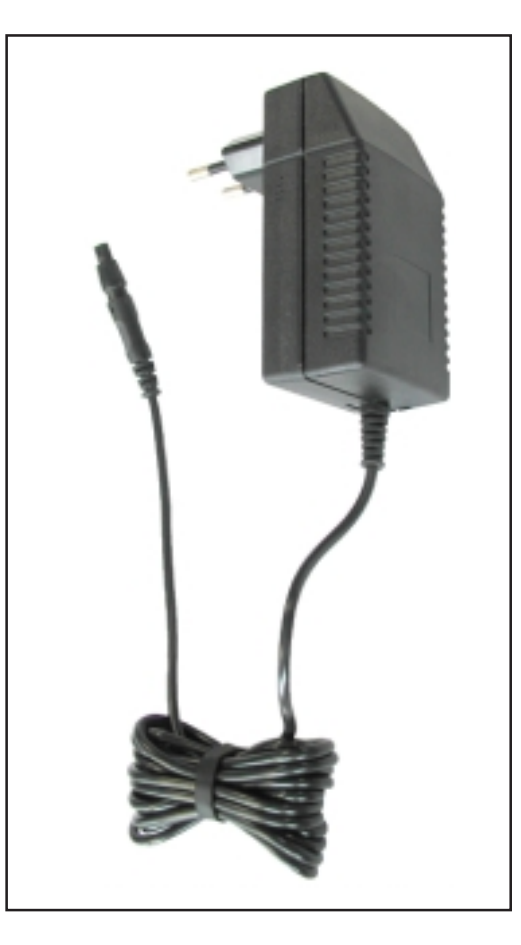

Chaque composant DATCOM, Card ou Box, dispose d'une prise de raccordement 12 V pour un bloc d'alimentation.

> REMARQUE ! Si une installation ne comporte qu'un Fronius IG ou Fronius IG Plus, mais plus de 3 composants DATCOM, il est possible que la Com Card dans le Fronius IG ou Fronius IG Plus ne puisse livrer assez d'énergie pour tous les composants DATCOM. Cela signifie que la DEL verte ne serait plus allumée sur tous les composants DATCOM. Dans ce cas, brancher le bloc d'alimentation supplémentaire sur l'un des composants DATCOM sur lequel la DEL verte n'est pas allumée.

La remarque précitée est déjà valable à compter d'un composant DAT-COM lorsqu'un Datalogger Web en fait partie.

Un bloc d'alimentation peut alimenter jusqu'à huit composants DATCOM. Pour cela, aucun câble d'alimentation supplémentaire n'est nécessaire. La répartition du courant entre les composants s'effectue via le câble de liaison pour la communication de données.

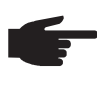

REMARQUE ! Seul le bloc d'alimentation livrable par Fronius est approprié pour garantir l'alimentation des composants DATCOM. Ne jamais brancher un autre type de bloc d'alimentation.

Important ! La fourniture du bloc d'alimentation comprend les adaptateurs réseau pour les pays et régions suivants :

- Australie
- EU
- UK
- USA

# Attribution d'adresse

### Définir les composants du système dans SolarNet

Le SolarNet reconnaît automatiquement différents composants DATCOM (Datalogger, Sensor Card, ...). Cependant, il n'y a pas de différenciation automatique entre plusieurs composants DATCOM identiques. Pour distinguer chaque composant de système (Fronius IG, Fronius IG Plus ou composants DATCOM) sans ambiguïté dans le réseau SolarNet , chacun d'entre eux doit posséder un numéro individuel (= adresse). Généralités

> Le Fronius IG ou Fronius IG Plus offre la possibilité d'attribuer l'adresse directement sur l'écran. Certains modèles de Fronius IG ne possèdent pas d'écran. Dans ce cas, l'attribution de l'adresse s'effectue avec deux touches. Les autres composants DATCOM disposent d'une molette de réglage spécifique pour l'attribution d'adresses. Pour ce faire, il est nécessaire d'utiliser un petit tournevis à lame plate.

Pour l'attribution de l'adresse sur le Fronius IG ou Fronius IG Plus, consulter les Instructions de service Fronius IG ou Fronius IG Plus. Fronius IG

**Composants** DATCOM - Généralités

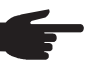

REMARQUE ! Deux appareils identiques dans un réseau ne doivent jamais posséder la même adresse.

#### Exemple :

- Autorisé : Fronius IG « Adresse 1», Sensor Card « Adresse 2»
- Interdit :
	- Fronius IG 20 « Adresse 1 », Fronius IG 30 « Adresse 2 »

**Composants** DATCOM - Généralités (suite)

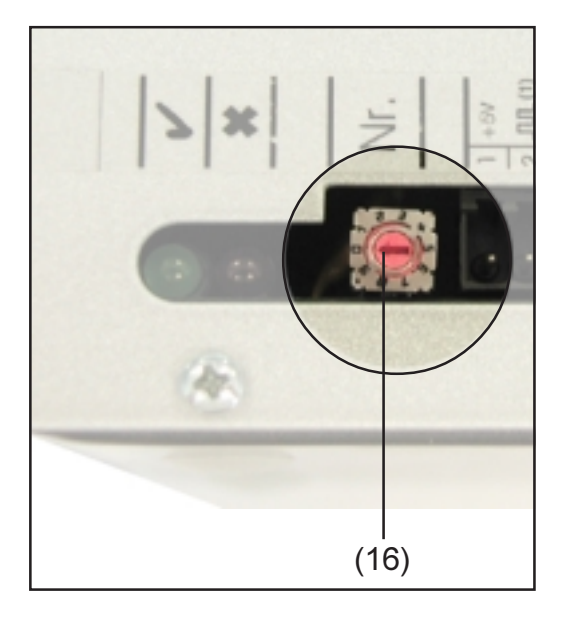

Pour tous les composants DAT-COM, Card ou Box, procéder comme suit :

Tourner la molette de réglage (16) sur l'adresse correcte à l'aide d'un tournevis plat adapté

Important ! Comme il ne peut exister qu'un seul Datalogger dans une installation, il n'est pas nécessaire de procéder à l'attribution d'une adresse sur le Datalogger.

# Description détaillée des composants DATCOM

### Composants DATCOM disponibles

Généralités

Les composants DATCOM suivants sont actuellement (Situation : mai 2008) disponibles :

Le présent mode d'emploi traite des matériels informatiques suivants :

- **Datalogger**
- Com Card
- Sensor Card / Box
- Public Display Card / Box
- Interface Card / Box

Les modes d'emploi livrés traitent des matériels informatiques suivants :

- Datalogger Web
- String Control (Contrôle de branche)

**Logiciel** 

- Solar.access
- Solar web

Généralités (suite)

Important ! « Solar.access » est partiellement traité dans le présent mode d'emploi. Une explication détaillée des fonctions de « Solar.access » et « Solar.web » figure dans l'Aide de ce mode d'emploi.

### Datalogger

Généralités Le Datalogger est disponible sous forme de Card ou de Box. Pour la mise en réseau de plusieurs composants DATCOM, Fronius IG ou Fronius IG Plus, le Datalogger est absolument nécessaire.

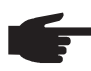

REMARQUE ! Il ne doit pas exister plus d'un Datalogger sur l'ensemble du réseau.

Le Datalogger est disponible dans les modèles suivants

- Datalogger pro, modèle avec Card et Box
- Datalogger easy, modèle avec Card et Box
- Datalogger & Interface modèle avec Box
- Datalogger Web

Le Datalogger étant le seul composant du système à posséder une horloge en temps réel, c'est lui qui prend en charge le contrôle du système. Il contrôle en permanence les appareils qui se trouvent dans le système et régule l'échange de données entre les divers composants.

La connexion vers des opérations de traitement de données externe à l'aide d'un ordinateur se fait également via le Datalogger. En outre, le Datalogger pro et le Datalogger & Interface enregistrent les données de tous les onduleurs et Sensor Cards / Boxes du système.

Le Datalogger pro et le Datalogger & Interface ne peuvent gérer et enregistrer les données opérationnelles que du nombre maximal suivant de composants du système :

- 100 onduleurs solaires de la série Fronius IG ou Fronius IG Plus (la combinaison de plusieurs types d'onduleurs est autorisée, par exemple IG 15 et IG 60 avec boîtier intérieur et extérieur)
- 10 Sensor Cards / Boxes
- 10 Public Display Cards / Boxes
- 1 Interface Card / Box
- 200 String Controls (contrôles de branche)

REMARQUE ! Le Datalogger easy n'enregistre que les données de l'onduleur et de la Sensor Card / Box avec l'adresse 1. Les données des autres composants sont enregistrées sans limitation.

#### **Connexions**

Le Datalogger dispose des raccordements suivants :

- deux interfaces RS232 avec connexions Submin 9 pôles
- une interface USB

Les raccordements servent au transfert de données

- directement sur le PC
- pour une interrogation à distance des données sur un PC éloigné via modem et ligne téléphonique

Le Datalogger & Interface dispose d'une interface RS 232 supplémentaire grâce à laquelle les données opérationnelles sont transmises dans un autre format. Toutes les informations complémentaires figurent dans le chapitre « Interface Card/Box ».

Schéma de connexion du câble de liaison entre la Datalogger Card et le PC :

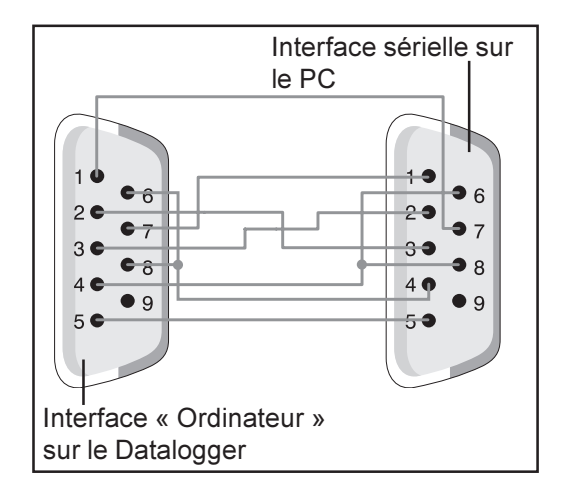

REMARQUE ! La longueur du câble 9 pôles ne doit pas excéder 20 m.

Important ! Le câble d'interface n'est pas inclus dans la livraison du Datalogger. Un câble d'interface d'une longueur de 1,8 m (référence 43,0004,1692) peut être commandé chez Fronius.

Pour raccorder la Datalogger Box au PC, utiliser un câble USB A/B.

Pour relier le Datalogger au modem, utiliser le câble livré avec le modem. Le schéma de connexion de ce câble figure dans les instructions de montage du modem.

Les connexions et éléments d'affichage généraux sont détaillés au chapitre « Connexions et affichages ».

#### Généralités Modem

Pour la lecture des données de l'installation par modem, il est possible de raccorder différents types de modems au Datalogger. Tous les types de modems suivants ont été testés par Fronius. Le logiciel « Solar.access » permet une configuration facile.

D'autres modems 56 Ko utilisant le standard V.90 peuvent également être raccordés. Respecter cependant les consignes suivantes :

- branché avec le Datalogger, le bon fonctionnement de l'appareil est uniquement assuré par les modems mentionnés ci-dessous
- en cas d'utilisation d'un autre type de modem, une réinitialisation des segments sera éventuellement nécessaire (voir chapitre « Solar.access »)

#### 1. Modem Tixi Message

Le Datalogger supporte divers modems message de la marque Tixi. Les modems message permettent également l'envoi de messages de service sous forme de fax ou d'E-mail. Une variante ISDN se trouve parmi ces modems. Elle est également compatible avec le Datalogger.

IMPORTANT ! Si le modem message ISDN est raccordé au Datalogger, la communication n'est également possible qu'avec un modem ISDN.

#### 2. US-Robotics (ou 3COM Courier) « V.Everything 56 K »

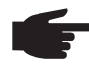

**REMARQUE !** Un fonctionnement correct en branchement avec le Datalogger n'est garanti que si l'acceptation d'appel est activée.

Pour activer l'acceptation d'appel, procéder comme suit :

- Sur la face inférieure du modem, positionner les interrupteurs DIP (5) et (9) sur « OFF »

#### Modem (suite)

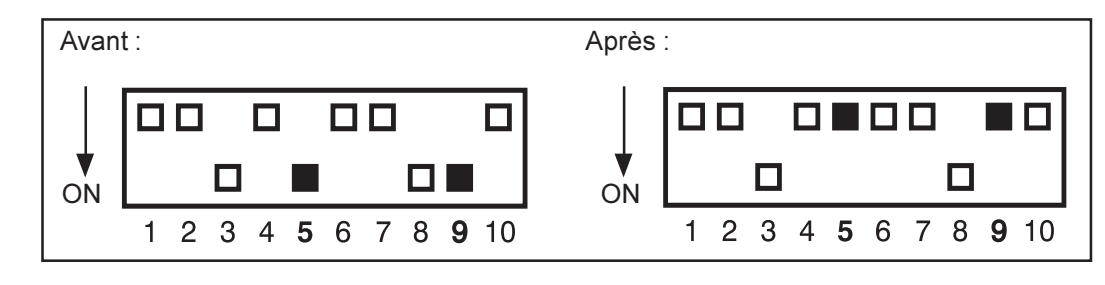

La DEL "AA" du modem doit s'allumer

#### 3. Siemens TC35i Terminal

Nous recommandons l'utilisation de ce modem pour des utilisations GSM (EGSM 900 MHz, GSM 1800 MHz). Cependant, en raison du faible débit de données, il faudra compter sur un ralentissement de la communication entre le Datalogger et le logiciel Software « Solar.access », en particulier lors du transfert de données et pour les réglages.

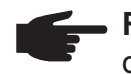

REMARQUE ! Sur la carte SIM, désactiver la demande d'identification avant d'insérer la carte SIM dans le modem GSM.

Important ! Dans plusieurs pays, il n'y a pas de connexion entre un modem analogique et un modem GSM.

Pour y remédier, utiliser un modem GSM à la place d'un modem analogique.

Important ! Chez certains fournisseurs SMS, la connexion d'un modem GSM n'est pas possible non plus.

Pour y remédier, utiliser un modem analogique à la place d'un modem GSM.

#### Envoi de SMS avec le Datalogger

Si un modem est raccordé au Datalogger, il est possible de configurer celui-ci de façon particulière. Dans cette configuration, le Datalogger peut envoyer un SMS à 3 téléphones mobiles. Le Datalogger se met en communication automatiquement avec un service spécifique des fournisseurs de télécommunications. Ce service s'appelle Centre SMS (SMSC) qui génère un SMS à partir des fichiers.

#### **Services**

Les services suivants ont été testés par Fronius :

- Allemagne : « D1 alphaservice » 0049 (0) 1712521002
- Autriche : « A1 » 0043 (0) 900 664914
- Grande-Bretagne : « Vodafone » 0044 (0) 7785 499993
- Grande-Bretagne : « One 2 One » 0044 (0) 7958 879889

Aperçu des prestations :

- « D1 » : joignable à partir d'Allemagne et d'Autriche Nombre de SMS : 3 Compatible ISDN et réseau téléphonique analogique
- « E-Plus » : joignable à partir d'Allemagne et d'Autriche Nombre de SMS : 3
- « A1 » : joignable à partir de l'Autriche Nombre de SMS : 3 Compatible avec le réseau téléphonique analogique
- « Vodafone » : joignable à partir de Grande-Bretagne et d'Autriche Nombre de SMS : 1 Compatible avec le réseau téléphonique analogique
- « One 2 One » : joignable à partir de Grande-Bretagne, d'Allemagne, d'Autriche et d'Espagne Nombre de SMS : 1 Compatible avec le réseau téléphonique analogique

#### Datalogger Card

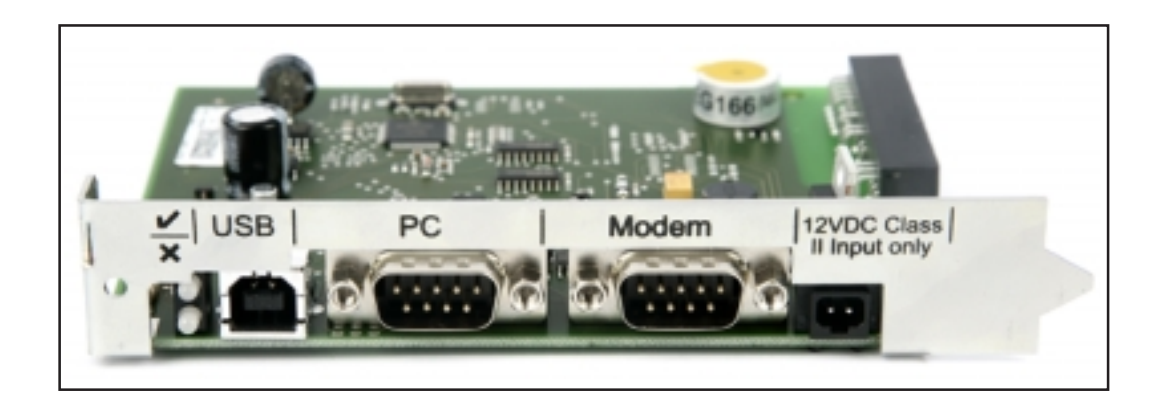

#### Datalogger Box

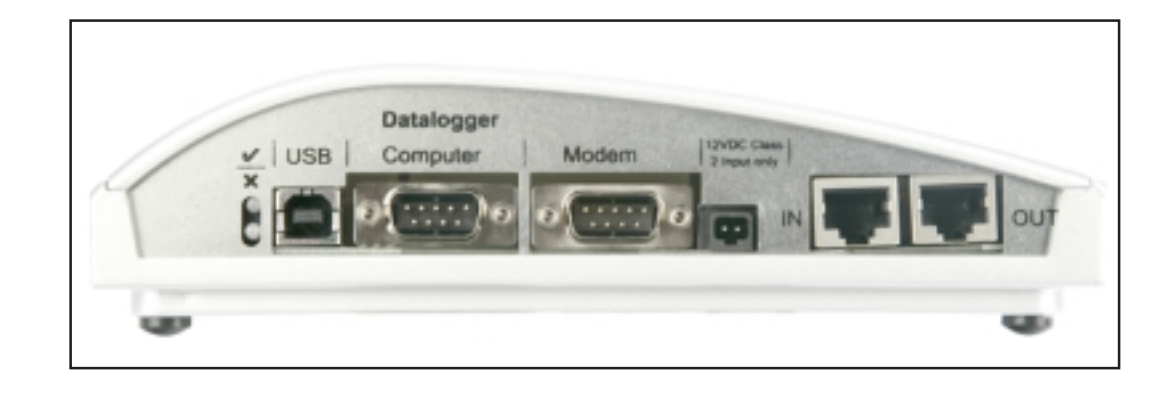

#### Datalogger & **Interface**  $|v|$  x | Baud Data 辈 **CITY**  $\left|\begin{smallmatrix} \sqrt[3]{0} & \sqrt[3]{0} & \sqrt[3]{0} & \sqrt[3]{0} & \sqrt[3]{0} \\ \sqrt[3]{0} & \sqrt[3]{0} & \sqrt[3]{0} & \sqrt[3]{0} & \sqrt[3]{0} \end{smallmatrix}\right|$ USB Computer Modem u ۵I OUT IN. œ  $\left( 6\right)$  $\overline{\omega}$

#### Le Datalogger stocke, à intervalles déterminés, les données actuelles de tous les Fronius IG ou Fronius IG Plus et Sensor Cards / Boxes raccordés au système. L'intervalle entre les enregistrements peut être sélectionné dans une plage comprise entre 5 et 30 minutes à l'aide du logiciel PC « Solar.access ». Stockage de données

Pour leur traitement, les données stockées sont lues (téléchargement) à l'aide du PC. Le logiciel PC « Solar.access » permet une préparation, un archivage et une visualisation efficace et claire des données.

Si l'installation ne comporte qu'un seul onduleur, le Datalogger a une capacité de stockage pouvant aller jusqu'à 3 ans (env. 1.000 jours). En fonction du nombre de Fronius IG, Fronius IG Plus ou Sensor Cards / Boxes reliés au système, la capacité de stockage du Datalogger se réduit d'autant. Si le réseau SolarNet contient 10 Fronius IG, Fronius IG Plus ou Sensor Cards / Boxes, la capacité (exprimée en jours) se réduit d'un dixième (= 100 jours).

Important ! Même lorsque le nombre maximal de 100 Fronius IG ou Fronius IG Plus et de 10 Sensor Cards est atteint, la capacité de stockage (exprimée en jours) du Datalogger est encore de 1000/110 = env. 9 jours (pour un intervalle d'enregistrement de 30 minutes).

Lors d'une réduction de l'intervalle d'enregistrement à l'aide du logiciel PC « Solar.access », il ne faut donc pas oublier qu'une réduction de 30 à 15 minutes par exemple, réduit la capacité de stockage de moitié (de 1.000 jours à 500 jours).

Important ! Lorsque la mémoire de stockage du Datalogger est pleine, toutes les données ne sont pas immédiatement supprimées. Les données les plus anciennes sont écrasées au fur et à mesure par les nouvelles. Les données actuelles du dernier téléchargement sont donc encore disponibles dans le Datalogger pour toute la durée du stockage.

### Com Card

#### Généralités

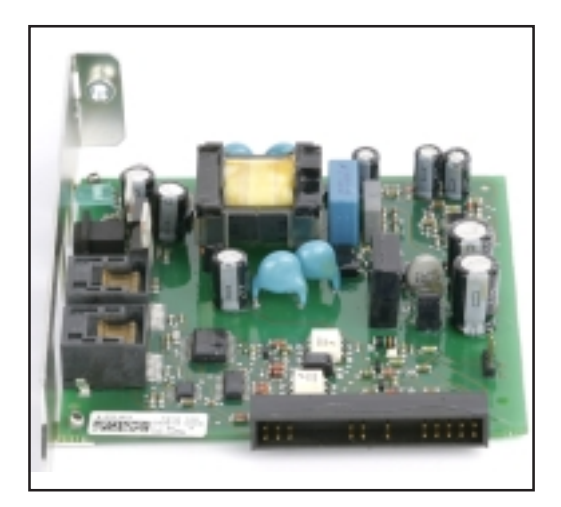

Les Com Cards permettent de relier les données du Fronius IG ou Fronius IG Plus au SolarNet et aux composants DATCOM rattachés. Pour cette raison, les Com Cards ne sont disponibles que sous forme de cartes enfichables. Une Com Card est nécessaire dans chaque Fronius IG ou Fronius IG Plus.

#### La Com Card dispose de deux interfaces RS 485 pour le transfert de données **Connexions**

- Entrée communication de données « IN »
- Sortie communication de données « OUT »

Les caractéristiques exactes relatives aux modèles de prises et de câbles pour le transfert de données figurent au chapitre "Le SolarNet - Installation des composants du système".

Les connexions et éléments d'affichage généraux sont détaillés au chapitre « Connexions et affichages ».

Les Com Cards possèdent un bloc d'alimentation intégré pour l'alimentation des composants DATCOM. Le bloc d'alimentation intégré d'une telle Com Card est alimenté par des contacts spéciaux situés sur l'emplacement de la carte. Ces contacts sont toujours sous tension, même lorsqu'il n'y a pas d'injection dans le réseau Une Com Card avec alimentation intégrée peut alimenter trois autres composants DATCOM, ou un autre composant DATCOM, si un Datalogger Web se trouve parmi eux. Alimentation électrique

#### Alimentation électrique (suite)

Important ! L'alimentation de composants DATCOM supplémentaires fonctionne également lorsque ceux-ci se trouvent dans un autre Fronius IG, Fronius IG Plus ou bien dans un boîtier externe.

Chaque composant DATCOM dispose d'une DEL qui est de couleur verte lorsque l'alimentation électrique est suffisante. Sur les Com Cards décrites ici, la couleur verte indique le fonctionnement du bloc d'alimentation intégré.

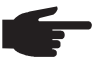

**REMARQUE !** Si une Com Card est en place et que le Fronius IG ou Fronius IG Plus est branché au côté CA, la DEL verte doit s'allumer au plus tard après 10 s.

Dans le cas contraire, cela peut résulter des dysfonctionnements suivants :

- La Com Card n'est pas correctement mise en place.
- Le Fronius IG ou Fronius IG Plus n'est pas branché au côté CA.
- Un court-circuit s'est produit dans le câblage avec les autres composants du système.
- La Com Card doit alimenter plus de trois composants DATCOM.

Si un nombre trop important de composants DATCOM est alimenté par une seule Com Card, procéder comme suit :

- Brancher un bloc d'alimentation à un composant DATCOM sur lequel la DEL verte n'est pas allumée.
	- **REMARQUE !** Si une installation ne comporte qu'un Fronius IG ou Fronius IG Plus, mais plus de trois composants DATCOM, il est possible que la Com Card dans le Fronius IG ou Fronius IG Plus ne puisse livrer assez d'énergie pour tous les composants DAT-COM. Cela signifie que la DEL verte ne serait plus allumée sur tous les composants DATCOM. Dans ce cas, brancher le bloc d'alimentation supplémentaire sur l'un des composants DATCOM sur lequel la DEL verte n'est pas allumée.

D'autres informations relatives aux Com Cards figurent au chapitre « Alimentation électrique ».

**Puissance** d'une Com Card

La puissance de sortie d'une Com Card avec bloc d'alimentation intégré pour l'alimentation de composants DATCOM supplémentaires est de 3 W maxi (en fonction de la tension du réseau).

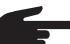

**REMARQUE !** Aux points de réseau particulièrement faibles (tension CA inférieure à 200 V), il est possible qu'une Com Card ne puisse alimenter que deux autres composants DATCOM supplémentaires, ou un seul autre composant DATCOM, s'il s'agit d'un Datalogger Web.

### Sensor Cards

- Généralités La Sensor Card est disponible sous forme de Card ou de Box. Pour le branchement d'un grand nombre de capteurs, la Sensor Card / Box offre des entrées pour six signaux de mesure au total :
	- Deux entrées analogiques pour deux capteurs de température PT1000
	- Une entrée analogique pour l'évaluation d'un signal de tension d'un capteur de rayonnement
	- Deux entrées numériques, par exemple pour un capteur de consommation et un capteur de vitesse du vent
	- Une entrée analogique pour l'évaluation d'un signal de courant (0 à 20 mA ; 4 à 20 mA)

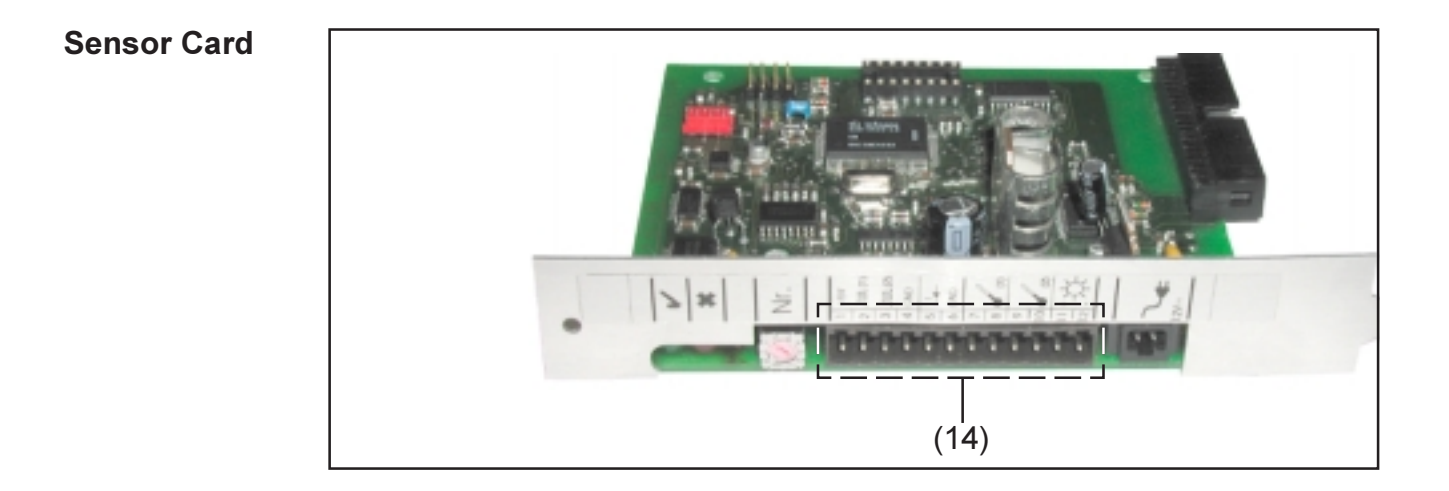

# Sensor Box IN L  $(14)$

#### Connexions Les connexions et éléments d'affichage généraux sont détaillés au chapitre « Connexions et affichages ».

(14) Zone de raccordement pour les entrées de signaux de mesure. La connexion des câbles de capteurs s'effectue à l'aide de bornes à vis.

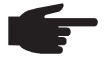

REMARQUE ! La section maximale des conducteurs des capteurs aux bornes ne doit pas dépasser 1,5 mm² (AWG 17).

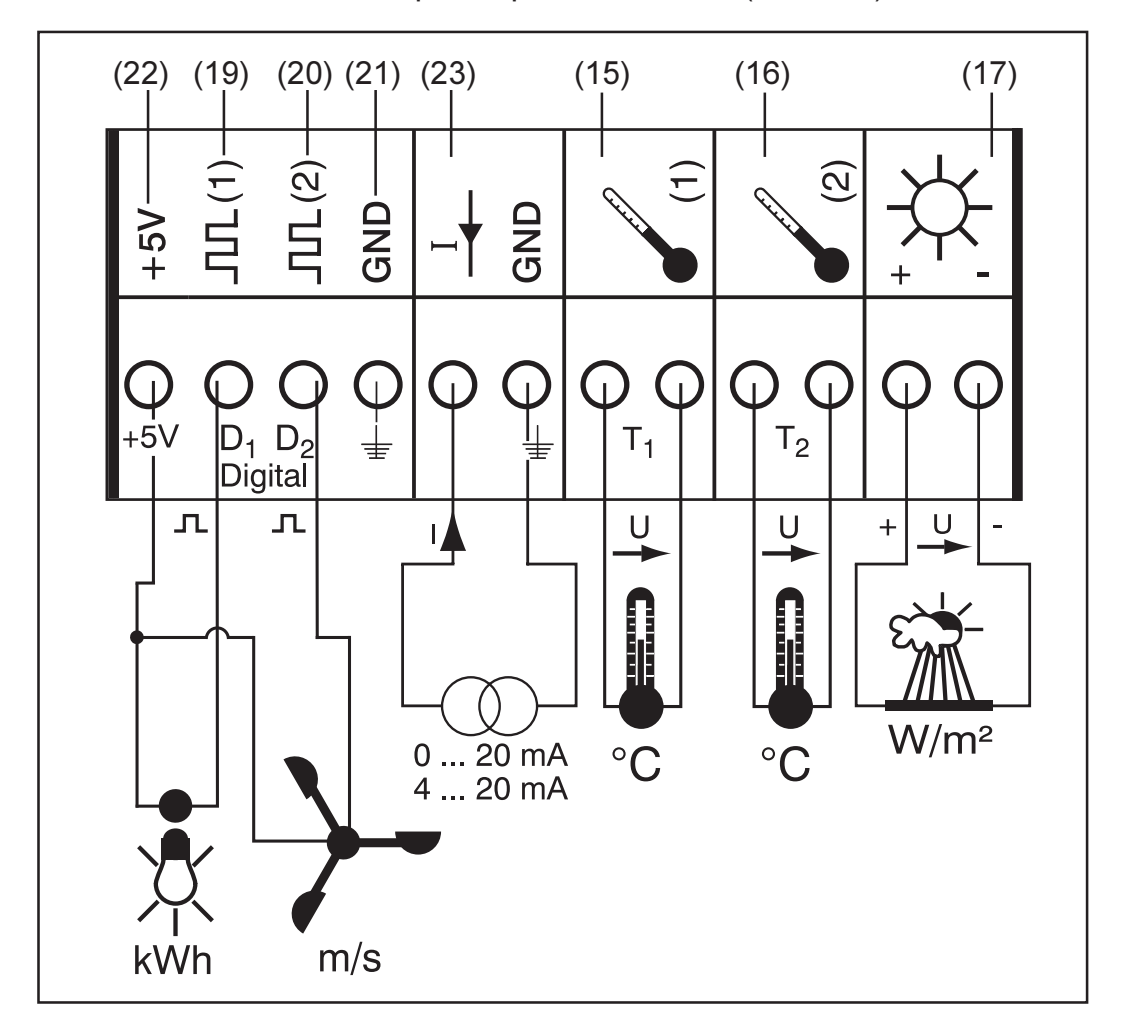

Chaque entrée de signal de mesure de la zone de raccordement est décrite en détail ci-après. Fronius propose des capteurs prêts à l'utilisation destinés à la mesure de la température ambiante, de la température du module, du rayonnement, de l'énergie et de la vitesse du vent.

REMARQUE ! Chaque entrée de signal de mesure doit auparavant avoir été rendu disponible et configuré à l'aide du logiciel PC « Solar.access ». Toujours relier les entrées rendues libres avec un capteur correspondant. Dans le cas contraire, les entrées libres seraient également saisies par le Datalogger. Il en résulterait une valeur erronée pour le paramètre auquel n'est rattaché aucun signal de mesure.

#### Canaux T1 / T2 Explication générale :

Les canaux T1 (15) et T2 (16) sont destinés à la mesure de la température à l'aide du capteur de température PT1000.

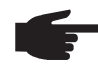

REMARQUE ! Les capteurs de température PT100 ne sont pas autorisés.

L'évaluation peut aussi bien s'effectuer à l'écran du Fronius IG ou Fronius IG Plus qu'à l'aide du logiciel PC « Solar.access » Le canal T1 est alors utilisé pour la température de module et le canal T2 pour la température ambiante.

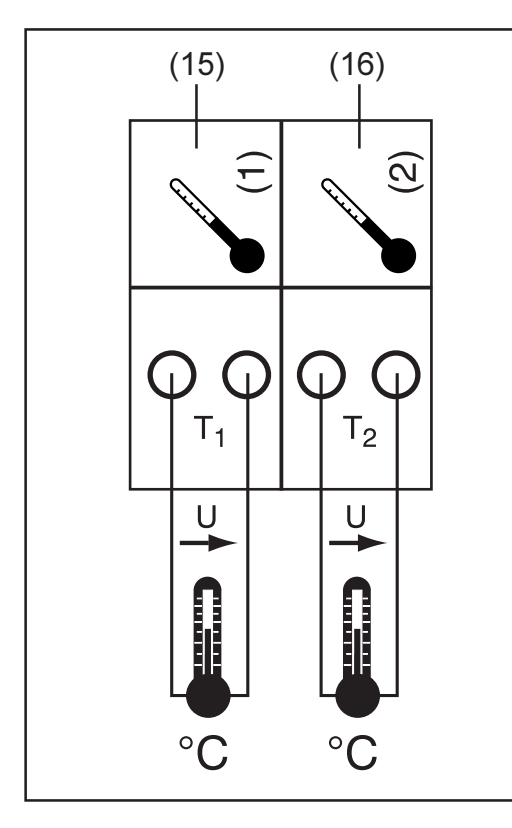

Exemple d'affectation des canaux :

- Canal T1 (15) pour la température de module
- Canal T2 (16) pour la température extérieure

Principe de fonctionnement :

- Les capteurs de température sont constitués de résistances dont la valeur se modifie en fonction de la température
- La Sensor Card / Box mesure mesure la chute de tension lorsque la résistance est traversée par un courant constant
	- La Sensor Card mesure la température à partir de cette chute de tension

Exemple de mise en place et de mise en service :

mesure de la température aux modules solaires à l'aide du capteur de température PT1000 à la connexion T1 (15).

- Fixer le capteur de température PT1000 au module solaire
- Connecter le capteur de température PT1000 sur T1
- Activer le canal T1 (15) à l'aide du logiciel PC « Solar.access »
	- Attribuer un nom au canal (par exemple "Température module")
	- Sélectionner une unité (°C / °F)

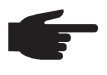

**REMARQUE !** Pour ne pas fausser le résultat des mesures, la longueur de câble du capteur ne devrait pas excéder 20 m.

Entrée analogique pour signal de tension

Explication générale :

L'entrée analogique (17) sert à l'évaluation d'un signal de tension d'un capteur de rayonnement. L'évaluation peut aussi bien s'effectuer à l'écran du Fronius IG ou Fronius IG Plus qu'à l'aide du logiciel PC « Solar.access »

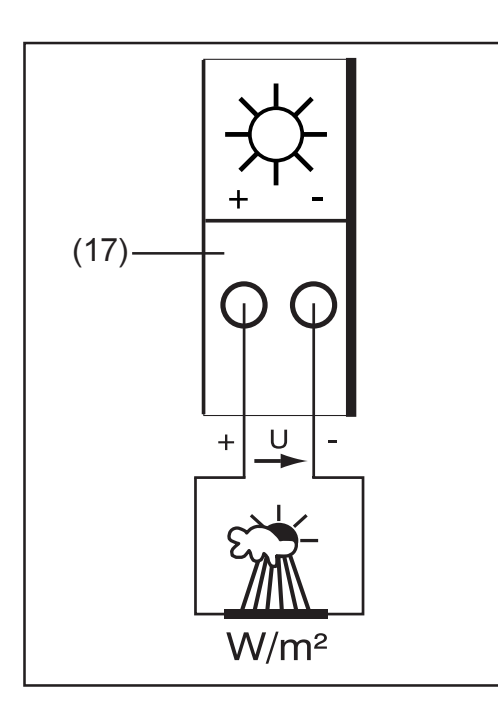

Exemple d'affectation des canaux :

Capteur de rayonnement au niveau du module solaire

Principe de fonctionnement :

- Un capteur de rayonnement avec signal de tension est un capteur actif qui indique une augmentation de tension en relation avec un accroissement du rayonnement.
- La Sensor Card / Box mesure la tension entre les deux raccordements de l'entrée analogique (17).
- La tension mesurée permet de déterminer directement le rayonnement.

Paramètres :

La Sensor Card possède trois zones de mesure à l'entrée analogique (17). Sélectionner la zone de mesure à l'aide du logiciel PC « Solar.access »

- Zone de mesure 1 ... 0 à 100 mV
- Zone de mesure  $2 \dots 0$  à 200 mV
- Zone de mesure 3 ... 0 à 1.000 mV

Important ! Afin que la Sensor Card puisse convertir des mV dans l'unité souhaitée, indiquer le facteur de calibrage à l'aide du logiciel PC « Solar.access ». Le facteur de calibrage dépend du capteur de rayonnement. Il figure dans la fiche de données du capteur (par exemple 70 mV correspondent à 1000 W/m<sup>2</sup>).

Exemple de mise en place et de mise en service :

Mesure du rayonnement solaire sur les modules solaires à l'aide d'un capteur de rayonnement à l'entrée analogique (17).

- Fixer le capteur de rayonnement parallèlement aux modules solaires
- Connecter le capteur solaire à l'entrée analogique (17)
- Activer l'entrée analogique (17) à l'aide du logiciel PC « Solar.access »
	- Attribuer un nom au canal (par exemple "Rayonnement solaire")
	- Régler la zone de mesure
	- Indiquer le facteur de calibrage

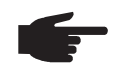

REMARQUE ! Pour ne pas fausser le résultat des mesures, la longueur de câble du capteur ne devrait pas excéder 30 m.

Entrées numé-Explication générale :

riques

Les entrées numériques  $D<sub>1</sub>$  (19) et  $D<sub>2</sub>$  (20) servent à l'évaluation des impulsions de tension (par exemple celles d'un compteur électrique). L'évaluation des données des capteurs s'effectue à l'aide du logiciel « Solar access ».

Si un capteur est connecté à l'un des canaux numériques (19), (20) de la Sensor Card / Box, l'évaluation du signal peut également s'effectuer sur l'écran du Fronius IG ou Fronius IG Plus.

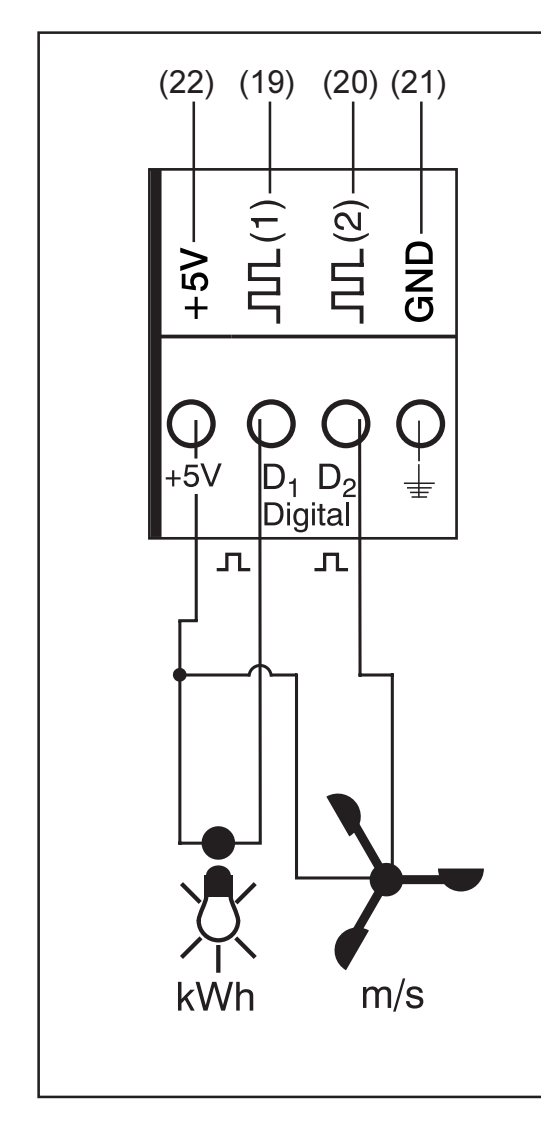

Exemple d'affectation des canaux :

- Canal D<sub>1</sub> (19) pour compteur électrique
- $\;$  Canal D $_{_2}$  (20) pour le capteur de la vitesse du vent

Raccorder les capteurs sans alimentation électrique à :

- $D<sub>1</sub>$  (19) ou  $D<sub>2</sub>$  (20)
- $x + 5 \vee x (22)$

Raccorder les capteurs avec leur propre alimentation électrique à :

- $D<sub>1</sub>$  (19) ou  $D<sub>2</sub>$  (20)
- «  $GND \times (21)$

Principe de fonctionnement à l'exemple d'un compteur électrique :

- La Sensor Card / Box compte les impulsions du compteur électrique
- À partir du nombre d'impulsions, la Sensor Card calcule la consommation en kWh
	- Pour cela, il est nécessaire d'indiquer le facteur de calibrage à l'aide du logiciel PC « Solar.access » (par exemple 10.240 impulsions correspondent à 1 kWh)

Principe de fonctionnement à l'exemple d'un capteur de vitesse du vent :

- La Sensor Card / Box compte les impulsions du capteur de vitesse du vent
- À partir du nombre d'impulsions par seconde, la Sensor Card calcule la vitesse du vent
- Pour cela, il est nécessaire d'indiquer le facteur de calibrage à l'aide du logiciel PC « Solar.access » (par exemple 7 impulsions/seconde correspondent à 1 km/h)

#### Entrées numé-

Premier exemple de mise en place et de mise en service :

Mesure de l'énergie consommée à l'aide du compteur électrique au canal  $D_1$  (19).

- riques (suite)
- Installer le compteur électrique sur les lignes de courant CA correspondantes
- Connecter la sortie d'impulsions du compteur électrique au canal D<sub>1</sub> (19) et  $\kappa$  + 5 V »
- Activer le canal D<sub>1</sub> (19) à l'aide du logiciel PC « Solar.access »
	- Attribuer un nom au canal (par exemple "Consommation énergétique")<br>- Sélectionner une unité (par exemple « kWh »)
	- Sélectionner une unité (par exemple « kWh »)
	- Indiquer le facteur de calibrage

Second exemple de mise en place et de mise en service :

Mesure de la vitesse du vent à l'aide d'un capteur de la vitesse du vent au canal D $_{2}$  (20).

- Installer le capteur de vitesse du vent à un endroit approprié
- $\,$  Connecter le capteur de vitesse du vent au canal D $_{_2}$  (20) et « + 5 V » ou « GND »
- Activer le canal D<sub>2</sub> (20) à l'aide du logiciel PC « Solar.access »
	- Attribuer un nom au canal (par exemple "Vitesse du vent")
	- Sélectionner une unité (par exemple « km/h »)
	- Indiquer le facteur de calibrage

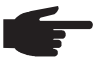

REMARQUE ! Pour ne pas fausser le résultat des mesures, la longueur de câble du capteur ne devrait pas excéder 30 m.

#### Entrée analogique pour signal de courant

L'entrée analogique (23) sert à la connexion d'un capteur avec interface courant standardisée 20 mA L'évaluation ne peut s'effectuer qu'à l'aide du logiciel PC « Solar.access ».

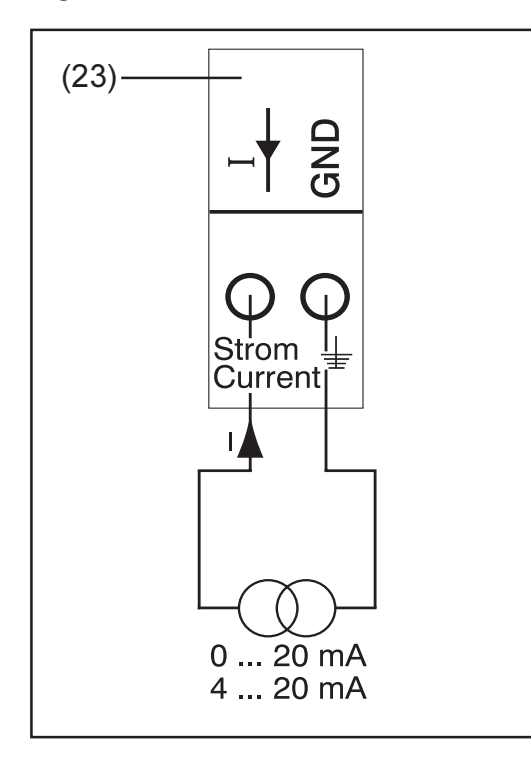

Exemple d'affectation des canaux :

Connexion d'un capteur d'humidité atmosphérique avec signal de courant à l'entrée numérique (23)

Principe de fonctionnement :

- Un capteur d'humidité atmosphérique avec signal de courant est un capteur actif qui indique une augmentation de courant en relation avec un accroissement de l'humidité atmosphérique.
- La Sensor Card / Box mesure le courant entre les deux raccordements de l'entrée analogique (23).
- Le courant mesuré permet de déterminer directement l'humidité atmosphérique.

Paramètres :

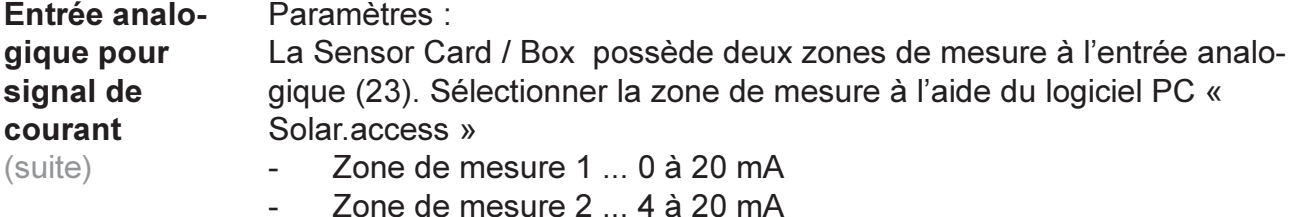

Important ! Afin que la Sensor Card / Box puisse convertir des mA dans l'unité souhaitée, indiquer le facteur de calibrage à l'aide du logiciel PC « Solar.access ». Le facteur de calibrage dépend du capteur et figure dans la fiche de données du capteur

Exemple de mise en place et de mise en service :

Mesure de l'humidité atmosphérique à l'aide d'un capteur d'humidité atmosphérique à l'entrée analogique (23).

- Installer le capteur d'humidité atmosphérique à un endroit approprié
- Connecter le capteur d'humidité atmosphérique à l'entrée analogique (23)
- Activer l'entrée analogique (23) à l'aide du logiciel PC « Solar.access »
	- Attribuer un nom au canal (par exemple "Humidité atmosphérique")
	- Sélectionner une unité (par exemple « % »)
	- Régler la zone de mesure
	- Indiquer le facteur de calibrage

### Public Display Card / Box

La Public Display Card est disponible sous forme de Card ou de Box. La Public Display Card / Box sert de connexion pour divers afficheurs géants. Les connexions générales ont la même fonction que celles des autres composants DATCOM (molette de réglage pour l'attribution d'adresses, douille pour prise de bloc d'alimentation, DEL). Généralités

> La Public Display Card / Box dispose d'une interface RS232 avec prise Submin 9 pôles. La prise Submin 9 pôles sert à la connexion d'un afficheur géant. Une installation photovoltaïque peut contenir jusqu'à 10 Public Display Cards / Boxes. Cela signifie qu'une installation peut avoir jusqu'à 10 afficheurs géants différents.

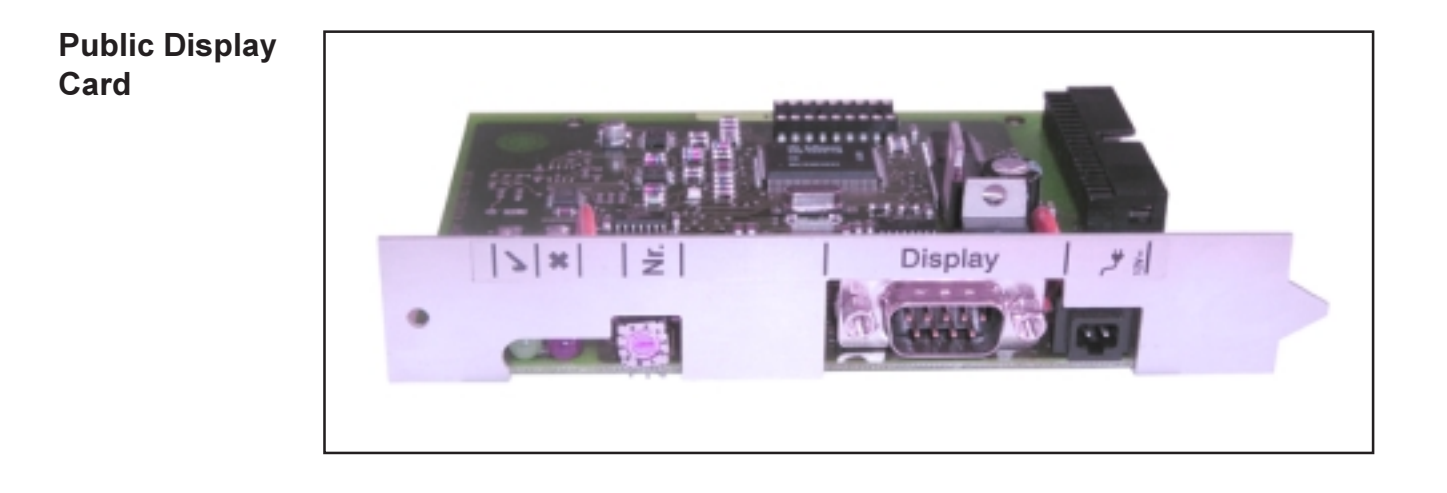

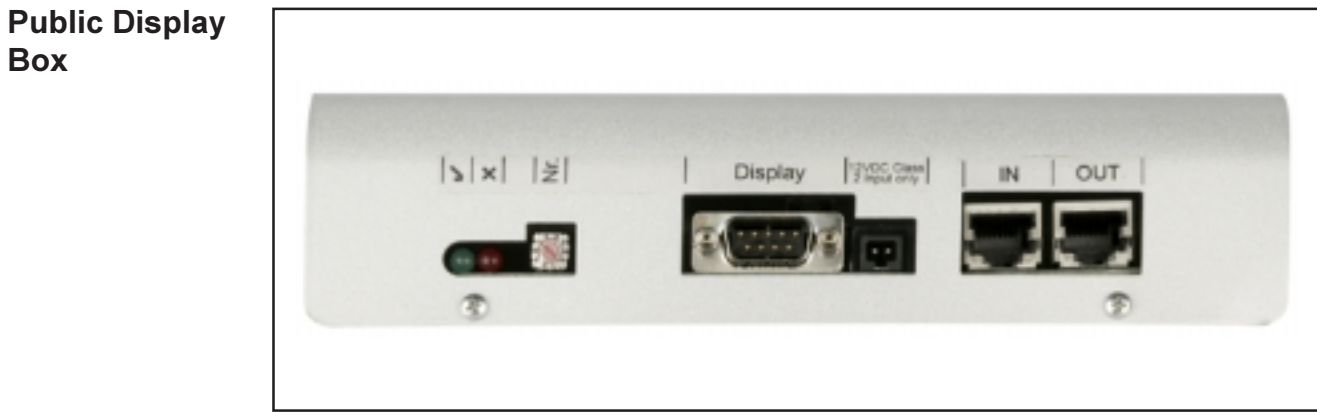

Configurer Il est possible de configurer la Public Display Card / Box sur deux types d'afficheurs différents grâce au logiciel « Solar.access ».

Type d'afficheur A :

Si l'afficheur alphanumérique de Fronius ou l'afficheur de la société Rico est connecté à la Display Card / Box, le réglage à appliquer est celui du « Type d'afficheur A ». La Public Display Card / Box est programmée pour reconnaître automatiquement l'afficheur qui est connecté. Aucun autre réglage n'est nécessaire.

Important ! Si l'afficheur doit indiquer les valeurs du rayonnement, de la température de module ou la température extérieure, les capteurs correspondants doivent être connectés à la Sensor Card / Box avec l'adresse 1.

D'autres réglages sont cependant possibles (pas obligatoirement nécessaires) à l'aide de « Solar.access ». Des informations détaillées relatives à ces possibilités de réglage figurent dans le chapitre « Solar.access ».

Important ! Dans le Fronius Public Display, la Public Display Card est déjà intégrée dans l'afficheur, réduisant ainsi de manière notable le câblage.

#### Type d'afficheur B :

si le « Type d'afficheur B » est sélectionné, la Public Display Card / Box indique, via l'interface sérielle, une série de données définie.

Paramètres d'interface :

- 2400 bauds
- 8 bits de données
- 1 bit stop
- Pas de bit de parité
- Pas de handshake

La série de données contient les valeurs suivantes :

- Énergie totale (kWh)
- Énergie journalière (kWh)
- Puissance actuelle (kW)
- Rayonnement (W/m<sup>2</sup>) .... uniquement disponible si un capteur correspondant est connecté à la Sensor Card / Box avec l'adresse 1.

L'affichage de la série de données correspond au format suivant :

- Énergie totale : 6 chiffres entiers, en kWh
- Énergie journalière : 4 chiffres entiers, en kWh
- Puissance actuelle : 2 chiffres avant et 2 chiffres après la virgule, en kW (comme elle se trouve toujours à la même position, il n'y a pas de report de la virgule)
- Rayonnement : 4 chiffres entiers, en W/m<sup>2</sup>

#### **Configurer**

(suite)

La série de données est composée de signes ASCII (97 octets). Elle est structurée comme suit :

- Début : #
- Énergie totale : 6 octets
- Énergie journalière : 4 octets - Puissance : 4 octets
- 
- 
- 
- 
- 
- 
- 
- 
- 
- Champ vide : 16 octets, 20 hex
- Champ vide : 2 octets, 30 hex
- Rayonnement : 4 octets
- Champ vide : 2 octets, 30 hex
- Champ vide : 56 octets, 20 hex
- Fin : CR LF
- 

Les zéros devant le nombre correspondant ne sont pas effacés.

Important ! Concerne « Rayonnement » : si aucun capteur correspondant n'est disponible, cette valeur sera considérée comme étant égale à «  $0 W/m^2$  »

### Interface Card / Box

L'interface Card / Box est disponible sous forme de Card ou de Box et sert à transmettre différentes données de l'installation dans un format librement accessible. L'interface de communication se présente sous forme de RS 232 avec prise Submin 9 pôles. Généralités

Dans une installation, il est possible d'inclure les éléments suivants :

- une interface Card / Box ou
- un Datalogger & Interface

Données transférables (interface sérielle),

Onduleur : Pca, Uca, Ica, fca, Ucc, Icc, Ecc Capteurs : les valeurs des canaux de températures, de rayonnement et numériques de tous les Sensor Cards / Boxes du système

Vous trouverez une description exacte du protocole sur le site www.fronius.com.

Taux de baud réglables par le potentiomètre de réglage « Baud » sur l'appareil :

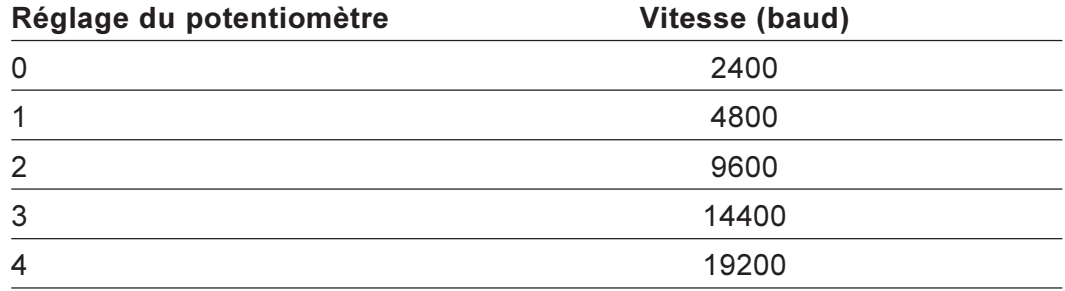

Important ! Pour la position de réglage 5 - 9 sur le potentiomètre « Baud », la vitesse correspond à 2400 baud.

Disposition des broches RS 232

2: RxD

3: TxD

5: GND

#### Interface Card

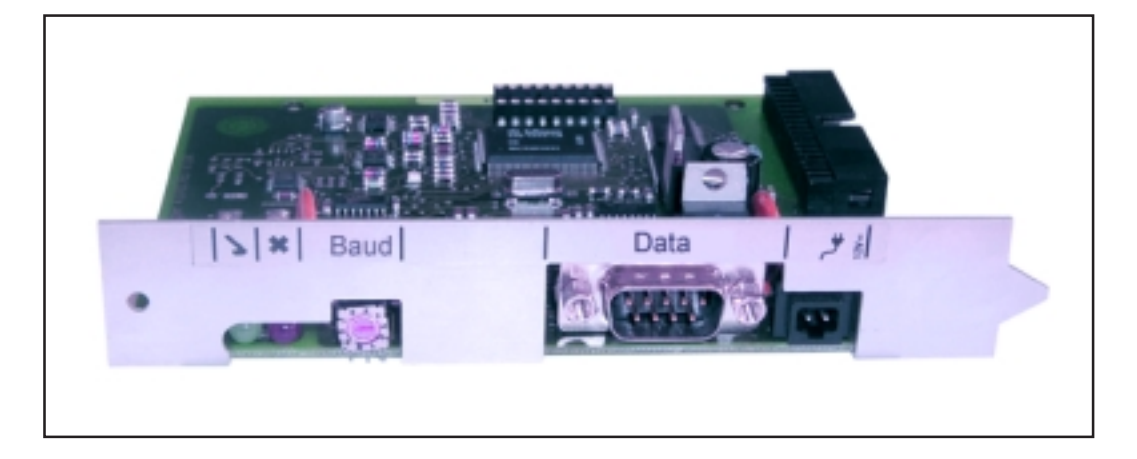

#### Interface Box

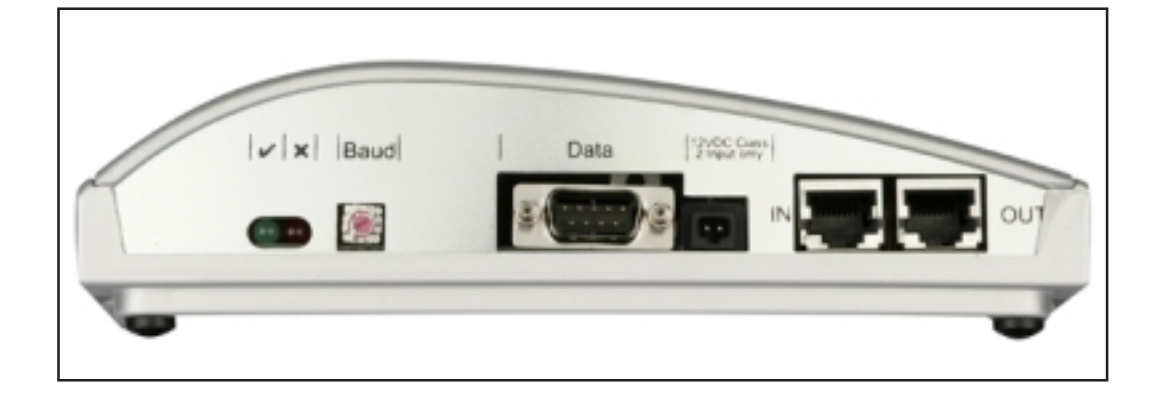

### Logiciel « Fronius Solar.access »

#### Généralités Le logiciel PC « Solar.access » constitue l'interface utilisateur de votre installation photovoltaïque. « Solar.access » communique de manière suivante avec votre installation photovoltaïque

- par Ethernet via le Datalogger Web
- à l'aide d'USB, RS 232 ou modem analogique via le Datalogger easy / pro

Pour votre installation photovoltaïque, « Solar.access » peut

- modifier les paramètres de tous les onduleurs et composants DATCOM
- visualiser les données actuelles de tous les onduleurs, capteurs et String Controls
- télécharger les données d'archives enregistrées sur le Datalogger et les représenter graphiquement

#### Propriétés

- Évaluation des données d'archives préparées graphiquement
- Données actuelles préparées graphiquement Vue d'ensemble Vue comparative Onduleur - Vue détaillée String Control (Contrôle de branche) Aperçu des capteurs Aperçu des composants
- Vue d'ensemble de toutes les installations / Comparaison des installations
- Téléchargement automatique
- Fonction export des données d'archives en fichiers Excel
- Envoi automatique par E-mail du rapport de productions sous forme de fichier Excel
- Envoi par E-mail des Comparaison des productions / Messages de service
- Configuration pour Fronius IG / Fronius IG Plus
- Composants DATCOM

#### Le logiciel « Solar.access » nécessite la configuration suivante du matériel informatique : Exigences du système

Exigences minimales :

- 600 Mo espace disque disponible
- Lecteur CD ROM
- Datalogger Web : connexion Ethernet
- Datalogger easy / pro : USB, RS232 ou modem analogique
- Souris compatible MS-Windows
- Systèmes d'exploitation appropriés :
	- Microsoft Windows 2000 SP4
		- Microsoft Windows XP
		- Microsoft Windows Vista
		- Internet Explorer 6 ou supérieur

Exigences recommandées :

- PC avec processeur Pentium 4 (1,3 GHz)
- 1024 Mo de mémoire vive

Pour communiquer avec le Datalogger via modem, installer un modem analogique sur le PC. Ignorer cette remarque si l'ordinateur dispose déjà d'un modem analogique. Installer le modem

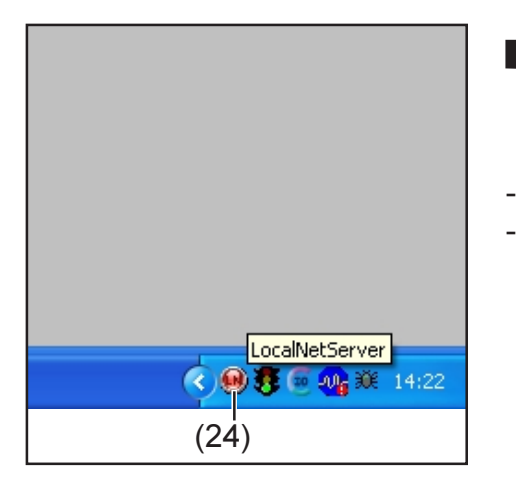

REMARQUE ! Si « Solar.access » est déjà installé, procéder comme suit :

- Fermer « Solar.access »
	- Cliquer sur l'icône (24) du serveur SolarNet avec la touche droite de la souris et fermer le serveur SolarNet.

Important ! l'installation d'un modem permet l'utilisation de toutes les fonctions du logiciel « Solar.access », même à distance.

#### La majeure partie de l'installation du logiciel « Solar.access » est entièrement automatique et ne nécessite pas de connaissances particulières. 1. Fermer tous les programmes et applications sur le PC 2. Mettre le CD ROM livré avec le Datalogger dans l'unité de disque 3. Sélectionner le répertoire « Fronius Solar.access » 4. Démarrer le fichier « setup.exe » contenu dans le répertoire 5. Suivre les indications de programme du logiciel d'installation (Wizard) La fenêtre de sélection pour la base de données nécessaire s'affiche 6. Appliquer la base de données recommandée dans le menu de sélection Installer Solar.access - Connecter le Datalogger à une interface sérielle ou USB du PC. Important ! Pour relier le Datalogger à une interface USB, il est auparavant nécessaire d'installer un pilote USB. Établir la liaison Datalogger - PC

- La fenêtre d'affichage « Nouveau matériel » apparaît lorsque le Datalogger est connecté à l'interface USB.
- Suivre les indications de l'assistant pour la recherche de nouveaux matériels informatiques.
- Le pilote USB pour la Datalogger se trouve dans la livraison de « Solar access ».

Si vous avez installé le logiciel « Solar.access » dans le répertoire prédéfini, suivre le chemin d'accès suivant : « C:\ Programme \ Fronius Austria \ Solar.access \ Driver \ USB ».

Entrer ce chemin d'accès pour installer le pilote et suivre les indications de l'assistant.

L'interface USB est installée et le logiciel « Solar.access » est prêt à démarrer.

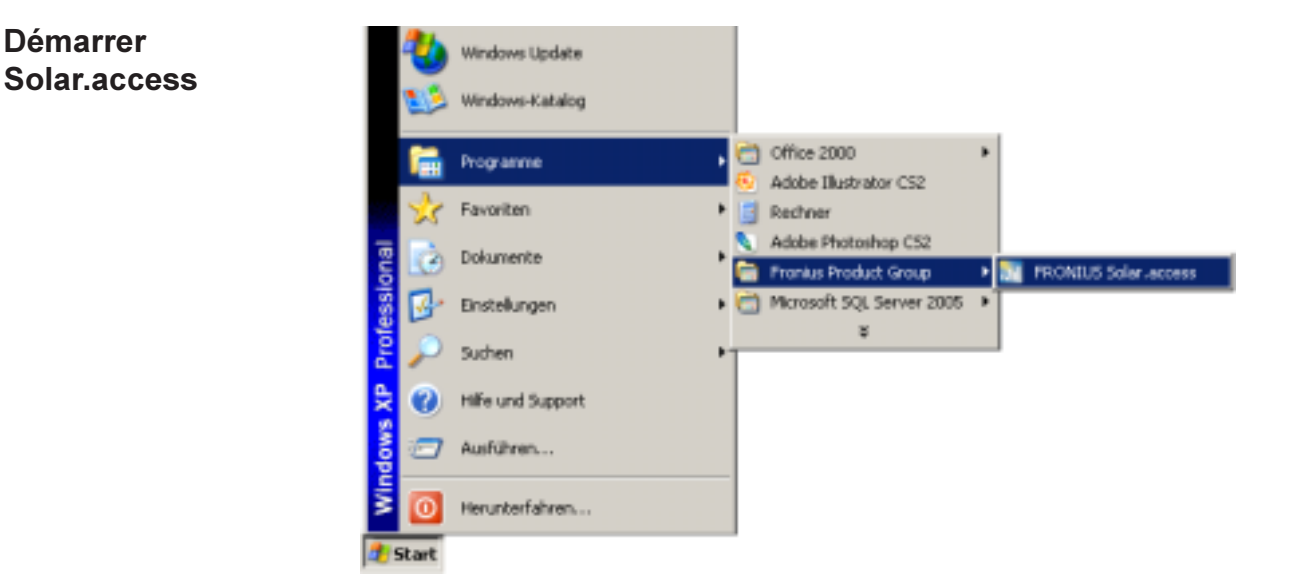

Démarrer « Solar.access » comme suit :

Démarrer

- « Start \ Programme \ Fronius Product Group \ Fronius Solar.access »
- Le démarrage de « Solar.access » peut également s'effectuer à partir de l'ordinateur de bureau.

Importer des données IG.access Si des données « IG.access » sont déjà existantes, il est possible de les importer dans « Solar.access ». L'importation intervient aussi bien pour les données d'archives que pour les paramétrages.

Important ! Contrôler les paramétrages après l'importation.

#### Pour créer une nouvelle installation photovoltaïque

#### Installer une installation photovoltaïque

- ouvrir le menu « Administration \ Installation \ Créer une installation »

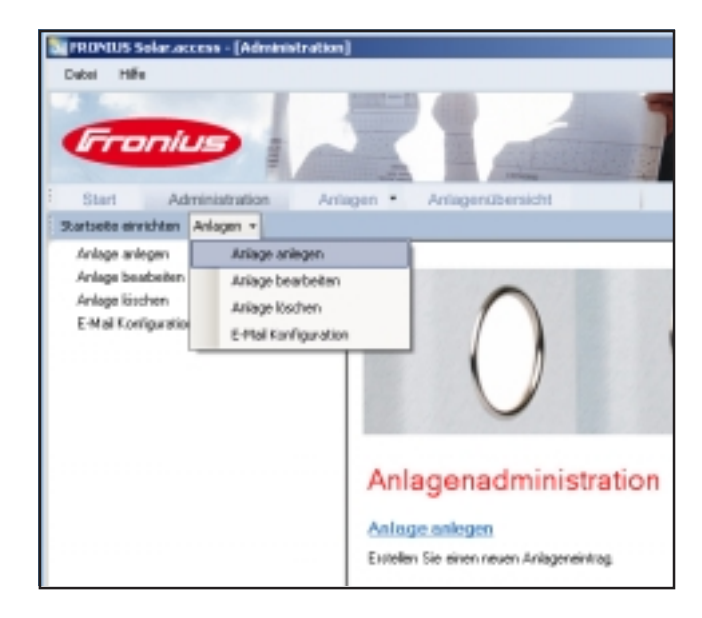

compléter tous les champs repérés avec un astérisque \*

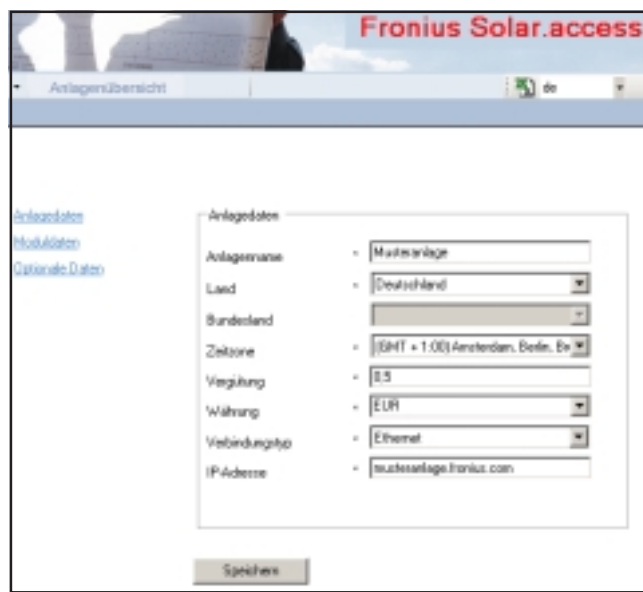

Datalogger Web :

- 1. Régler en type de connexion « Ethernet »
- 2. Effectuer les paramétrages suivants dans le champ « Adresse IP » pour le Datalogger Web :
	- Adresse IP (p. ex. « 192.168.1.180 »)
	- ou Nom d'hôte + Nom de domaine (p. ex. « musteranlage.fronius.com »)

Datalogger easy / pro - USB :

- 1. Brancher le Datalogger
- 2. Installation le logiciel du pilote USB
- 3. Régler en type de connexion « USB »
- 4. Sélectionner le Datalogger dans le champ « Connexions USB »

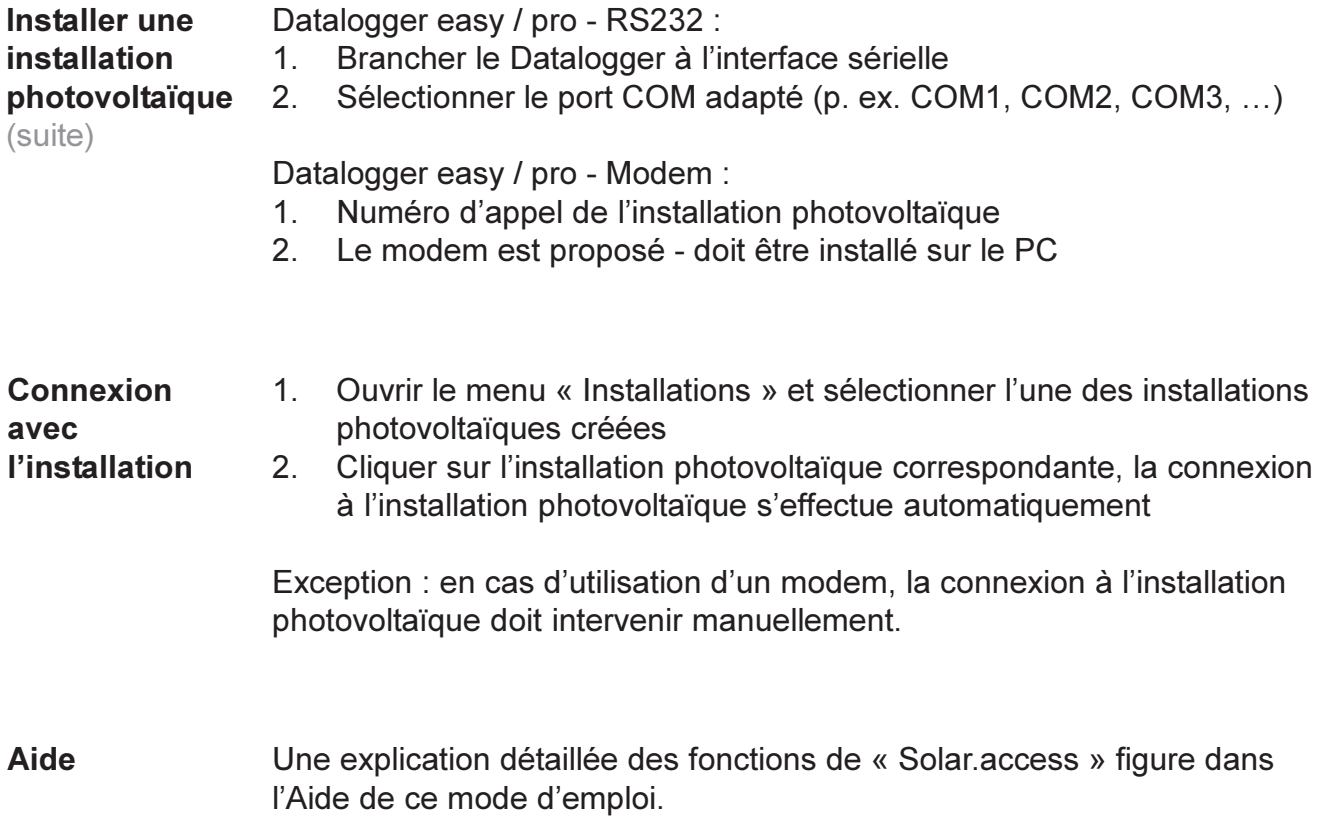

45

### Caractéristiques techniques

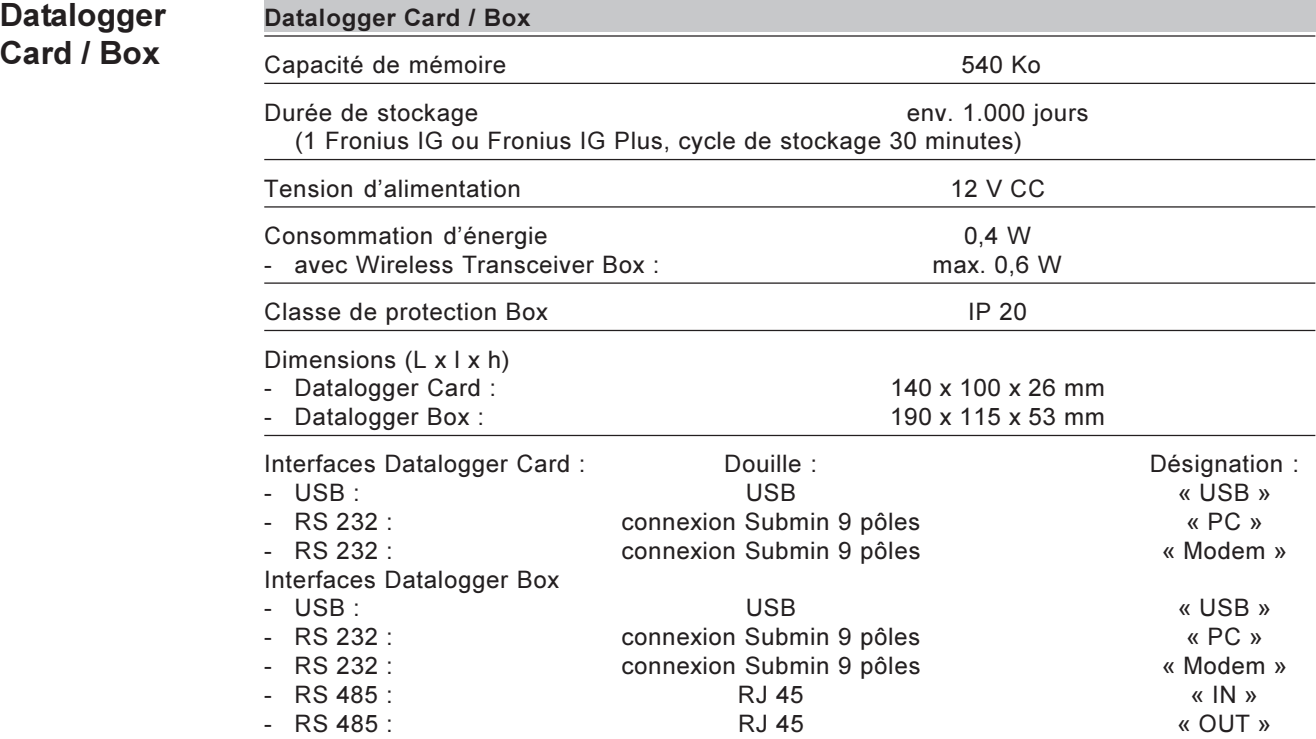

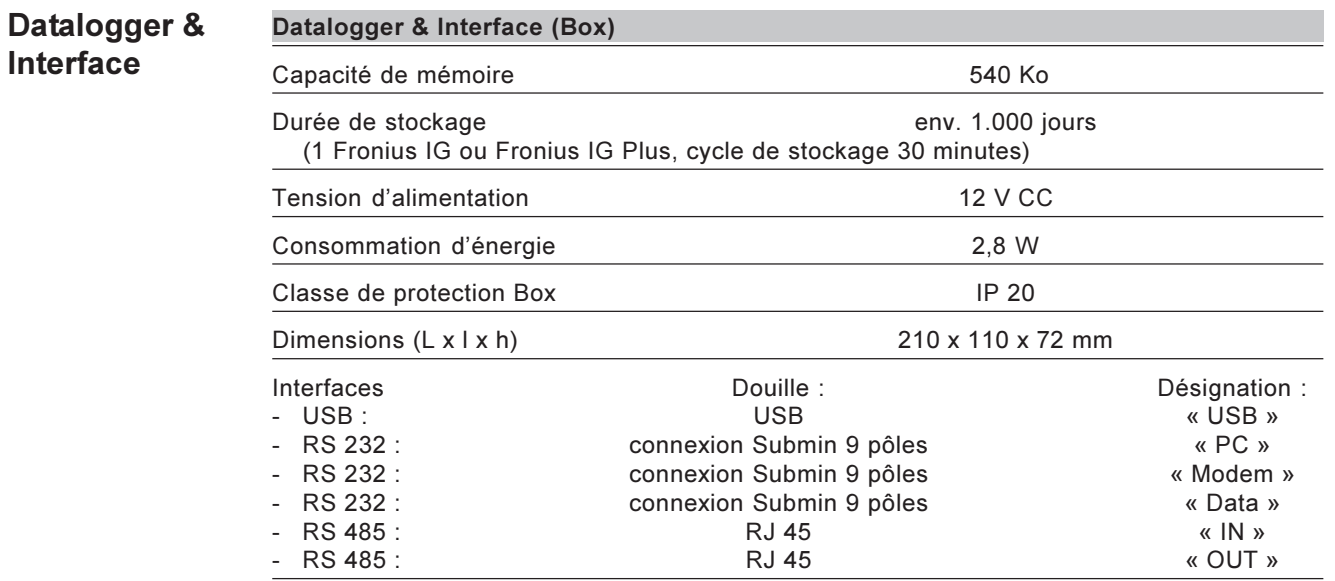

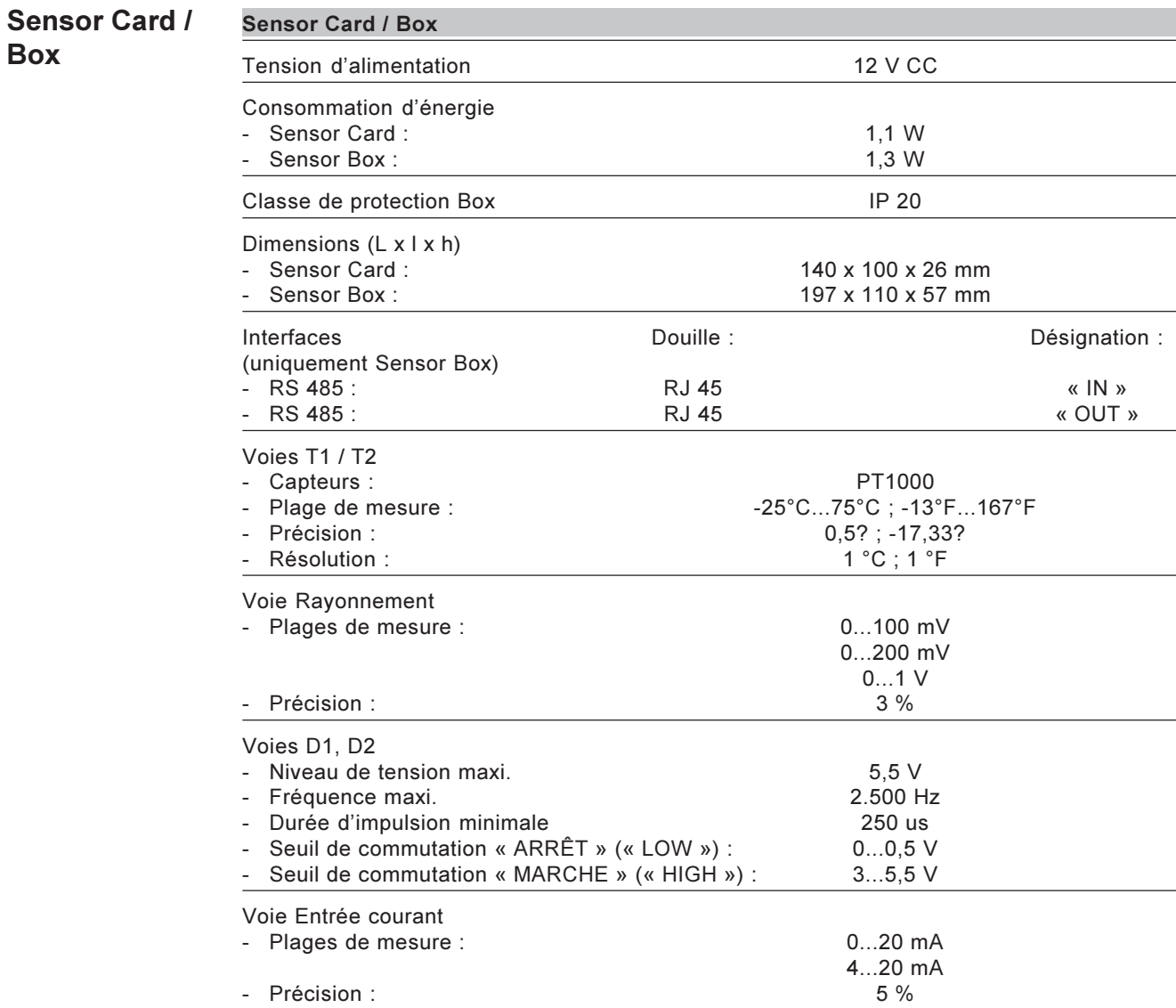

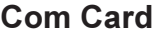

Box

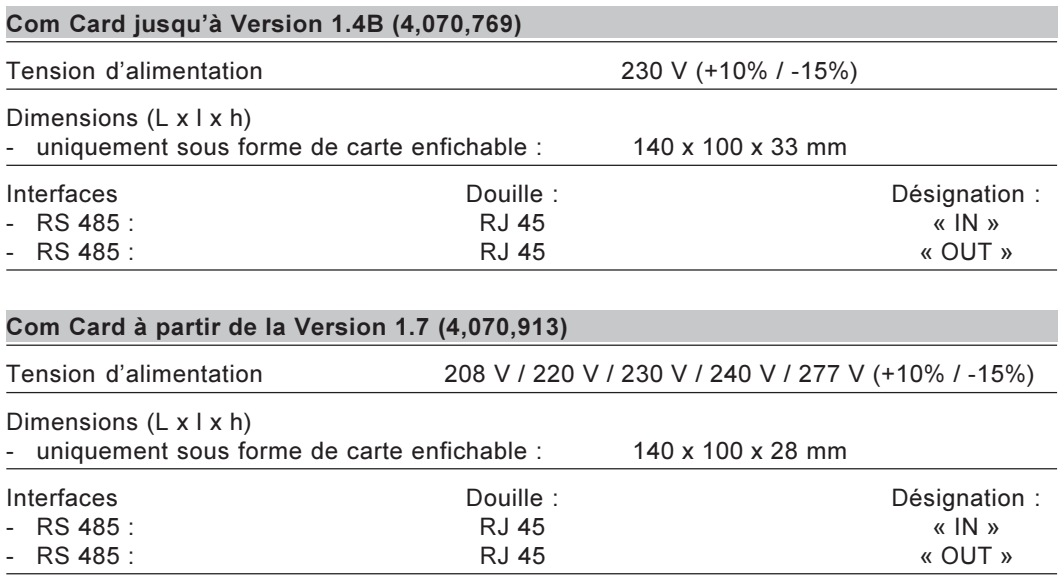

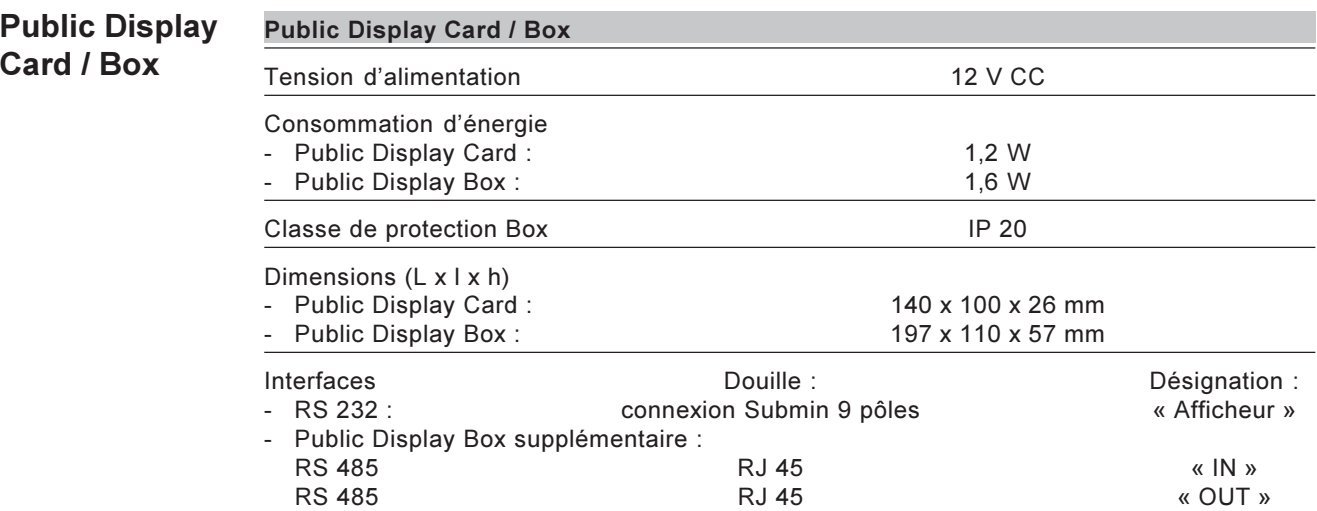

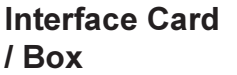

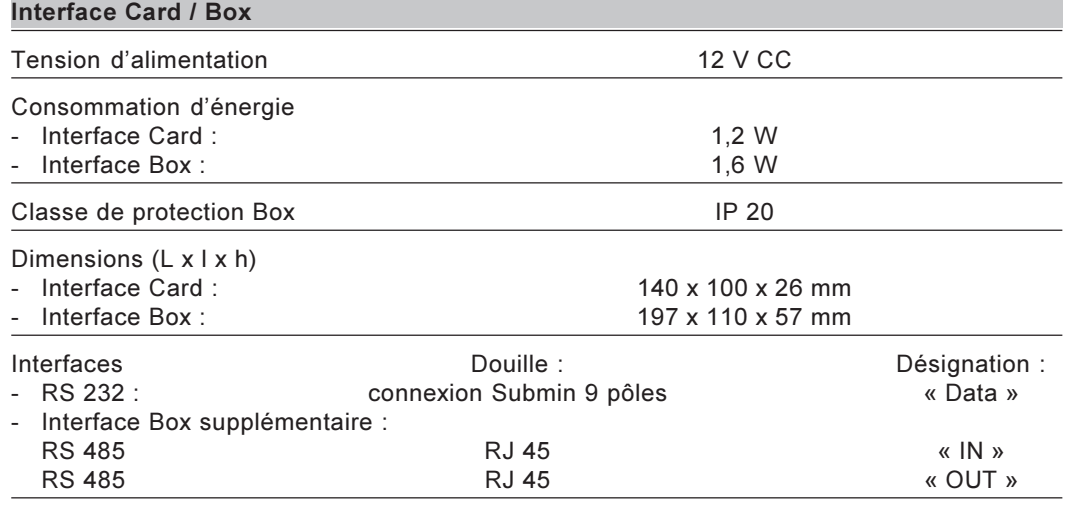

Taux de baud réglables par le potentiomètre de réglage « Baud » : - 2400, 4800, 9600, 14400, 19200

## Garantie et responsabilité

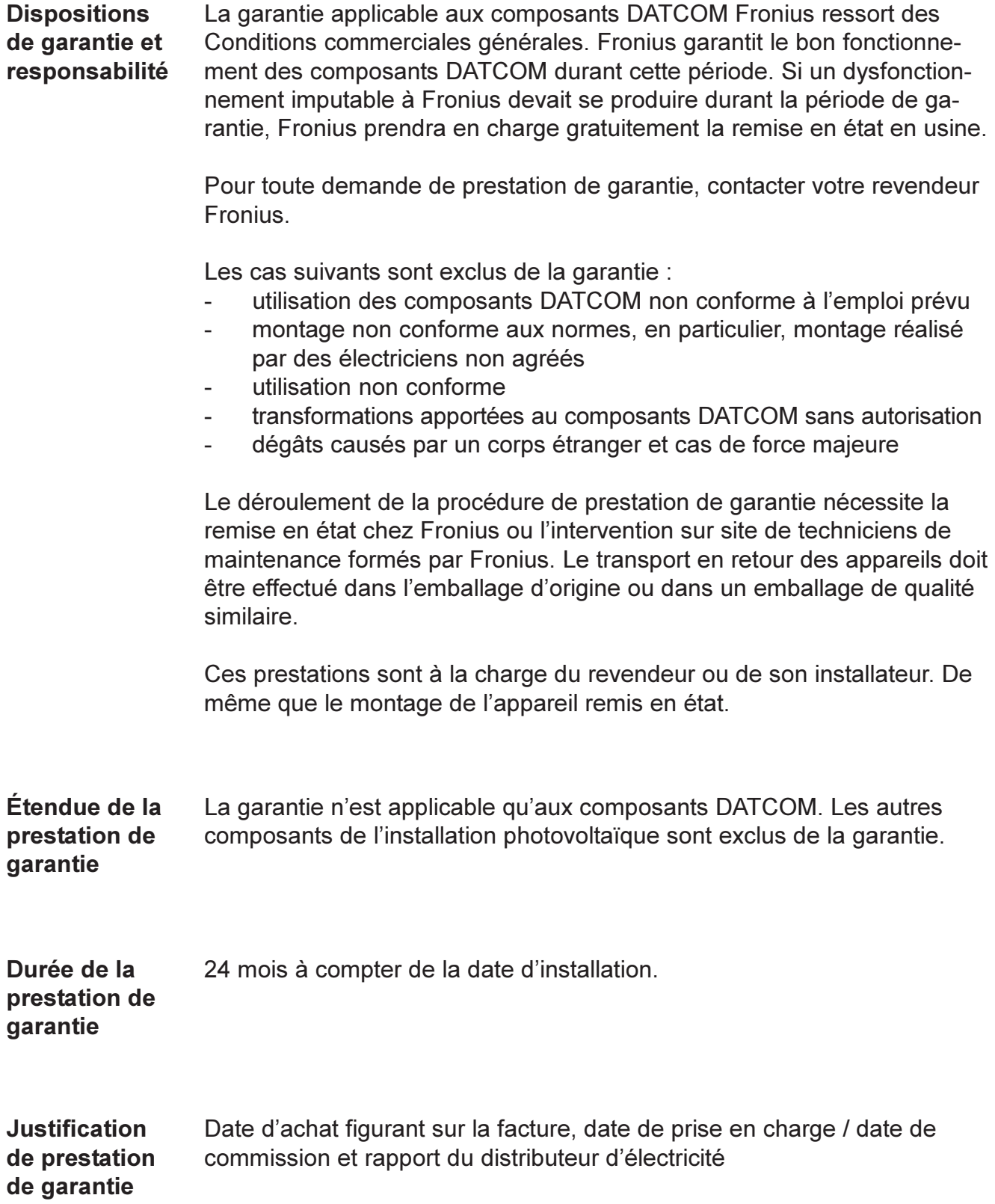

### Fronius Worldwide - www.fronius.com/addresses

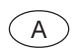

A Fronius International GmbH<br>A 1600 Mela Thellesim Oünter Franius Straße 1 Austria 4600 Wels-Thalheim, Günter-Fronius-Straße 1, Austria E-Mail: pv@fronius.com http://www.fronius.com

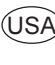

Fronius USA LLC Solar Electronics Division 10421 Citation Drive, Suite 1100, Brighton, MI 48116 E-Mail: pv-us@fronius.com http://www.fronius-usa.com

Under http://www.fronius.com/addresses you will find all addresses of our sales branches and partner firms!